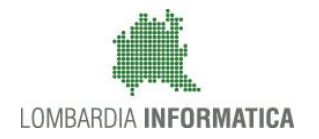

**Classificazione: pubblico**

Regione

SiAge Sistema Agevolazioni

Il servizio per presentare online le domande di contributo o di finanziamento per i bandi promossi dalla Regione Lombardia

# Finanziamenti on line

-

# Manuale per la compilazione della Domanda di Adesione al bando:

# **"Al Via"**

# **Linea Sviluppo Aziendale**

**-**

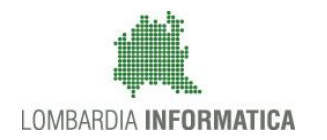

### Classificazione: pubblico

### **Indice**

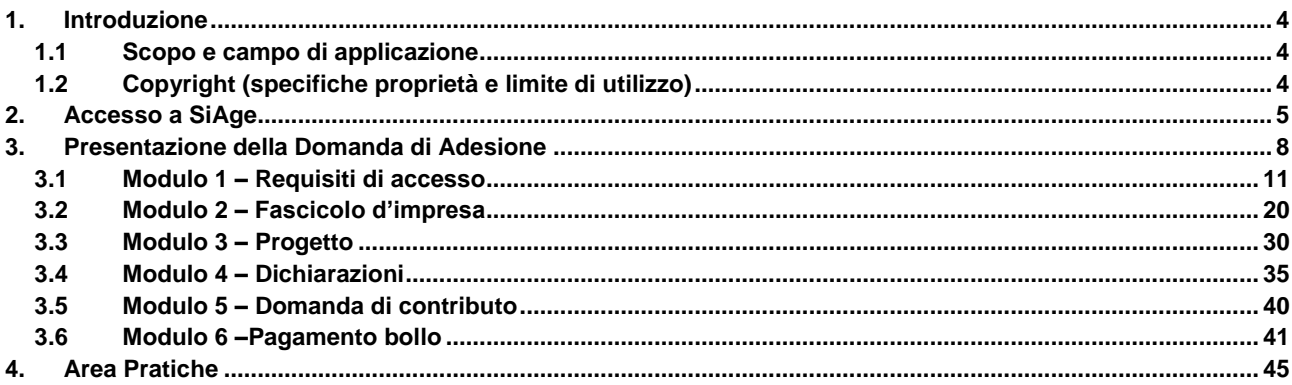

## **Indice delle Figure**

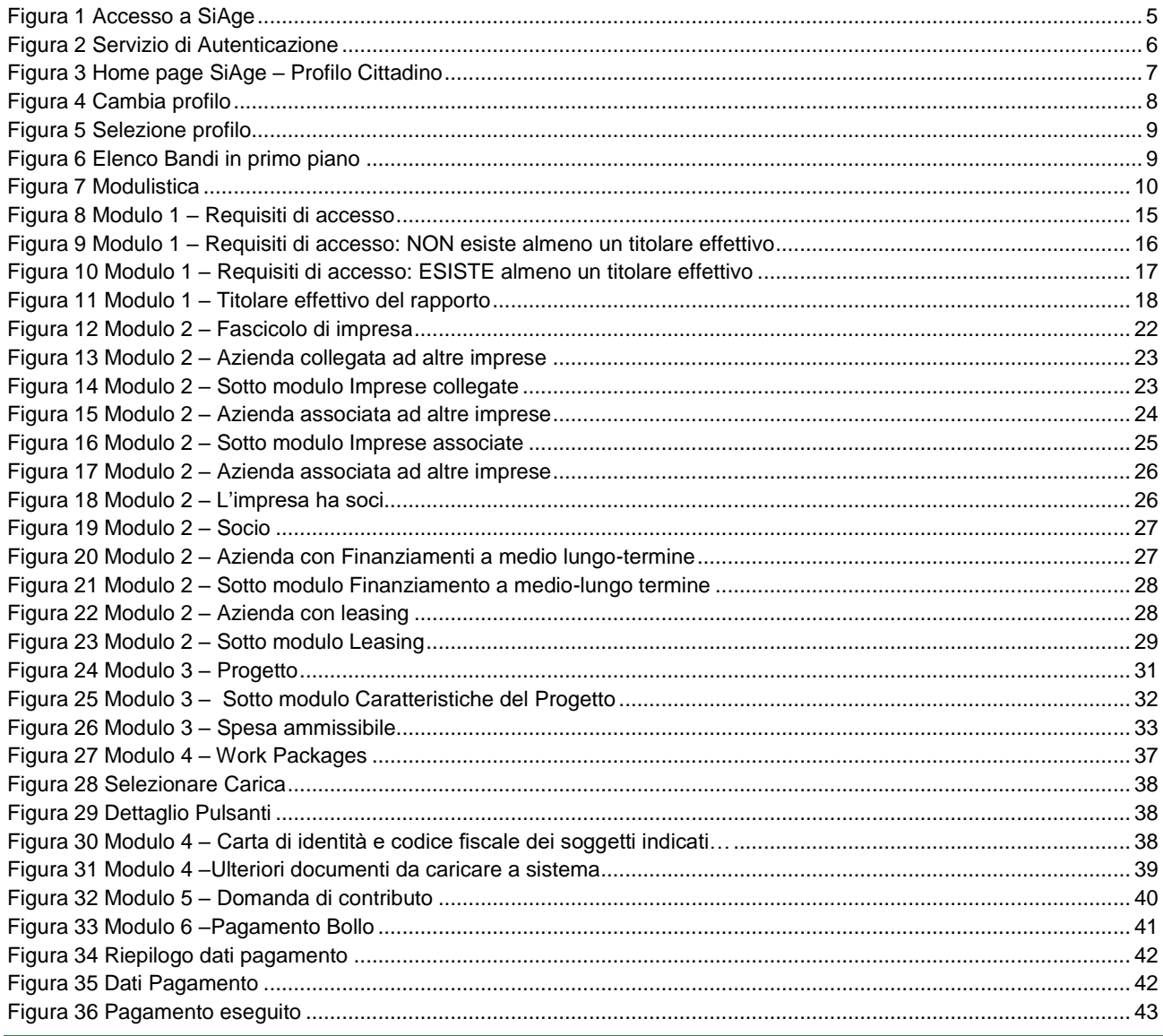

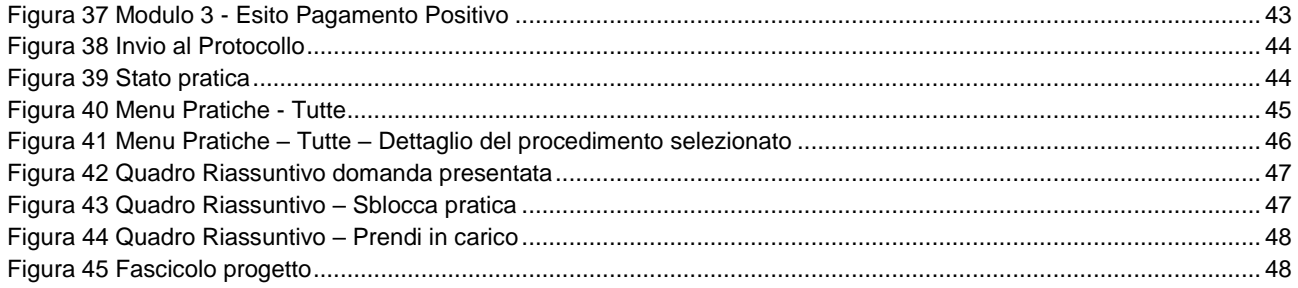

# <span id="page-3-0"></span>**1. Introduzione**

Il Sistema SiAge, "*Sistema Agevolazioni*", è un servizio web, messo a disposizione da Regione Lombardia che permette a cittadini, imprese ed enti pubblici e privati di presentare on-line richieste di contributo e di finanziamento a valere sui fondi promossi dalla Regione Lombardia e dalla Comunità Europea.

## <span id="page-3-1"></span>**1.1 Scopo e campo di applicazione**

Scopo di questo documento è descrivere le modalità operative per la compilazione dei seguenti moduli del bando "**Al Via**":

- **Accesso a SiAge**
- **Compilazione Domanda di Adesione**
- **Area Pratiche**

# <span id="page-3-2"></span>**1.2 Copyright (specifiche proprietà e limite di utilizzo)**

Il materiale è di proprietà di Lombardia Informatica S.p.A. Può essere utilizzato solo a scopi didattici nell'ambito del Progetto "SiAge". In ogni caso la presente documentazione non può essere in alcun modo copiata e/o modificata previa esplicita autorizzazione da parte dell'Area Formazione Territorio.

# <span id="page-4-0"></span>**2. Accesso a SiAge**

Tutti i cittadini che intendono avvalersi dei servizi offerti da SiAge devono effettuare l'accesso al sistema previa registrazione e autenticazione.

Si ricorda che è disponibile il manuale relativo alle operazioni di registrazione e autenticazione a SiAge di supporto agli utenti.

Per accedere a SiAge è necessario digitare l'indirizzo web: **<https://www.siage.regione.lombardia.it/>**

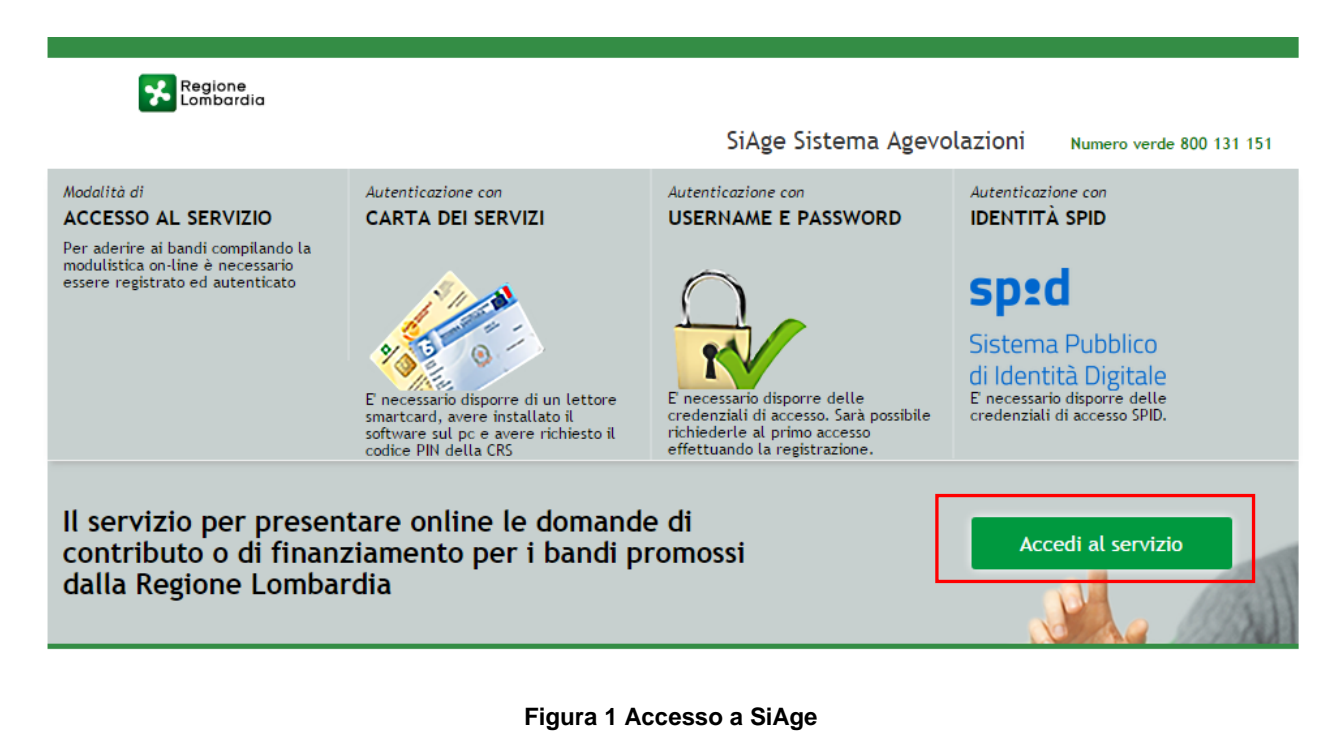

<span id="page-4-1"></span>Dalla home page SiAge cliccando su "*Accedi al Servizio*" il sistema riporta alla pagina di

autenticazione da cui è possibile registrarsi e accedere a SiAge.

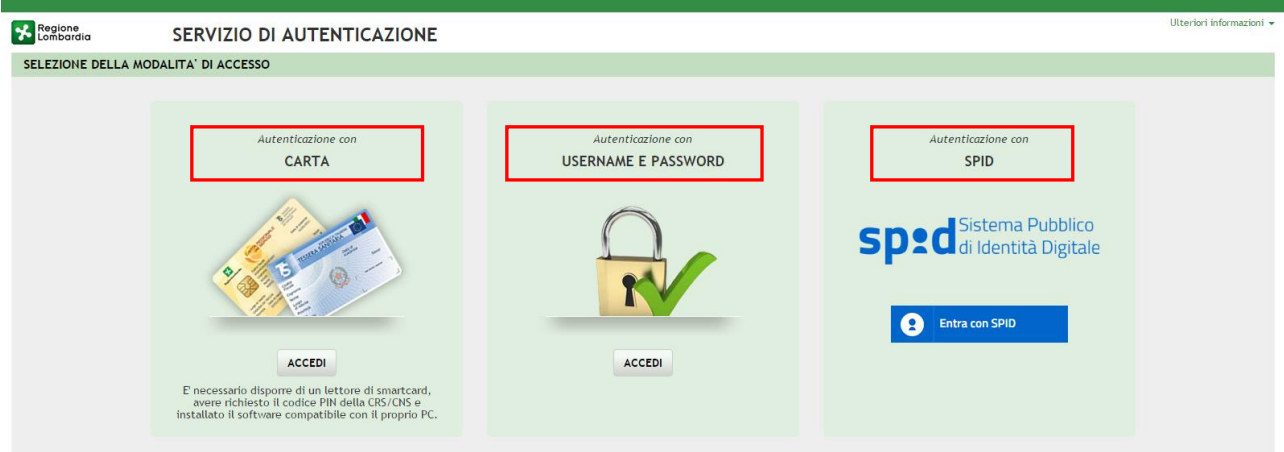

#### **Figura 2 Servizio di Autenticazione**

<span id="page-5-0"></span>Da questa pagina è possibile accedere ai servizi offerti da SiAge scegliendo la modalità di autenticazione preferita tra:

- **Accesso tramite Smart-Card**, utilizzando la tessera CRS/CNS per autenticarsi e cliccando su "**ACCESSO TRAMITE SMART CARD" ACCESSO TRAMITE SMARTCARD.**
- **Utente registrato**, cliccando su "**ACCEDI**" e inserendo **Nome Utente** e **Password**;
- Entra con SPID **SPID: Sistema Pubblico di Identità Digitale,** cliccando su **e di Entra con SPID** e inserendo le credenziali (username e password) SPID.

#### **ATTENZIONE**

Per poter accedere al servizio è necessario essere registrati e validati a sistema.

È disponibile il manuale relativo alle operazioni di registrazione e autenticazione a SiAge di supporto agli utenti.

L'accesso tramite smartcard richiede il lettore di smart card, la tessera sanitaria CRS o CNS abilitata con pin e il sistema di gestione "*CrsManager*", disponibile sul sito: <http://www.crs.regione.lombardia.it/> .

L'accesso tramite SPID richiede che l'utente sia già in possesso delle credenziali (nome utente e password) SPID, che permettono l'accesso a tutti i servizi online della Pubblica Amministrazione. Tali credenziali sono rilasciate dai cinque soggetti (detti identity provider) autorizzati: Aruba, Infocert, Poste, Sielte o Tim. per informazioni è possibile consultare il sito istituzionale di riferimento:<https://www.spid.gov.it/>.

Una volta autenticati il sistema apre l'Home page personale di SiAge.

#### **ATTENZIONE**

Il sistema si apre con il Profilo "*Cittadino*" attivo nel caso di primo accesso a sistema, altrimenti si apre con l'ultimo profilo utilizzato attivo.

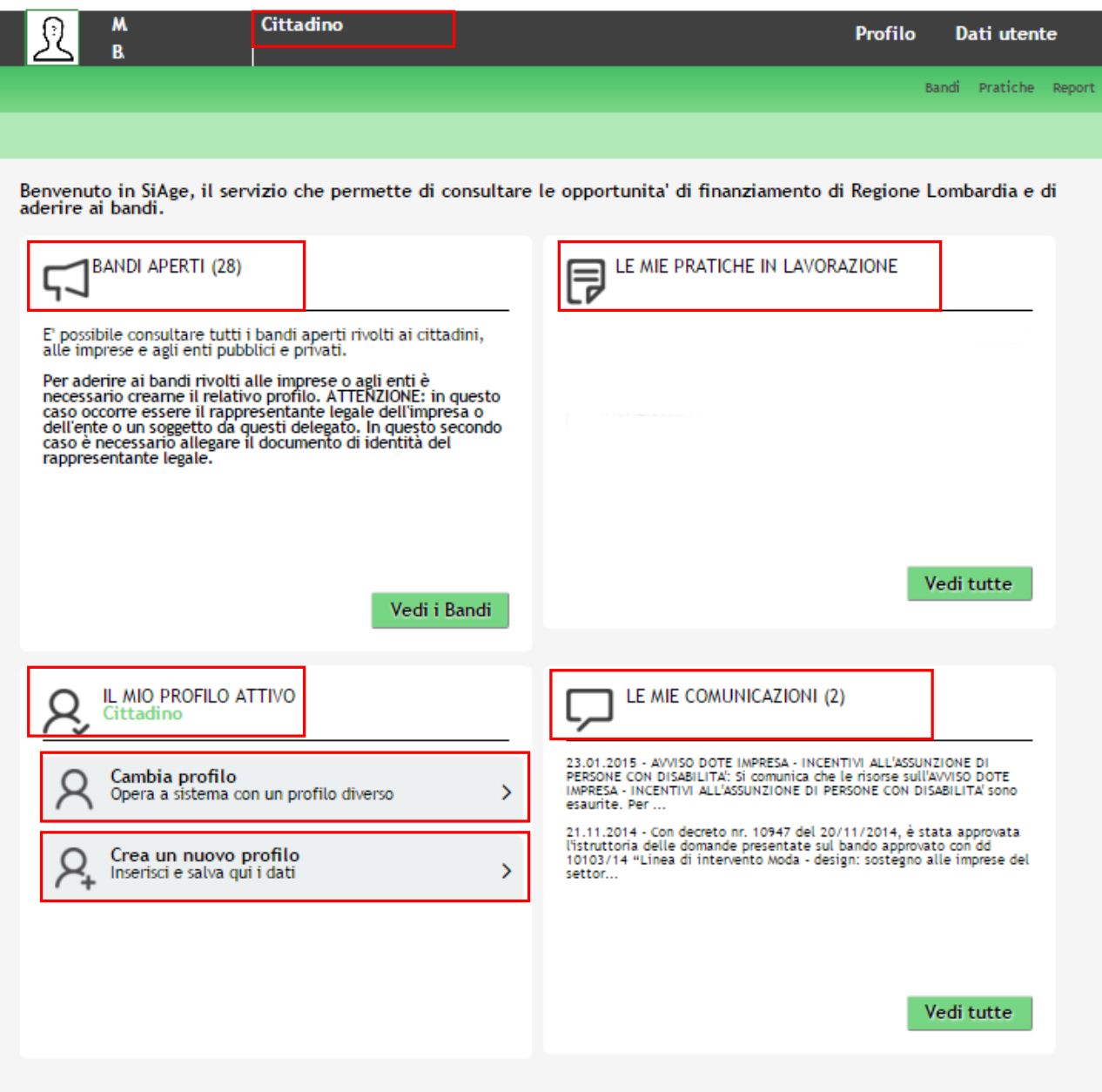

**Figura 3 Home page SiAge – Profilo Cittadino**

<span id="page-6-0"></span>Nella home page è possibile:

- Visualizzare i bandi disponibili per il profilo attivato;
- Cambiare il Profilo con cui operare;
- Creare un nuovo Profilo;
- Accedere all'elenco delle pratiche in lavorazione;
- Visualizzare le comunicazioni di SiAge.

Si ricorda che sono disponibili il manuale e il tutorial relativi alle operazioni profilazione a SiAge di supporto agli utenti sul sito[: http://www.agevolazioni.regione.lombardia.it](http://www.agevolazioni.regione.lombardia.it/)

# <span id="page-7-0"></span>**3. Presentazione della Domanda di Adesione**

Per procedere alla compilazione del modulo "**Domanda di Adesione**" dopo essersi profilati occorre seguire i seguenti passi:

1. Dalla home page personale cliccare su "**CAMBIA PROFILO**" per accedere all'elenco dei propri profili;

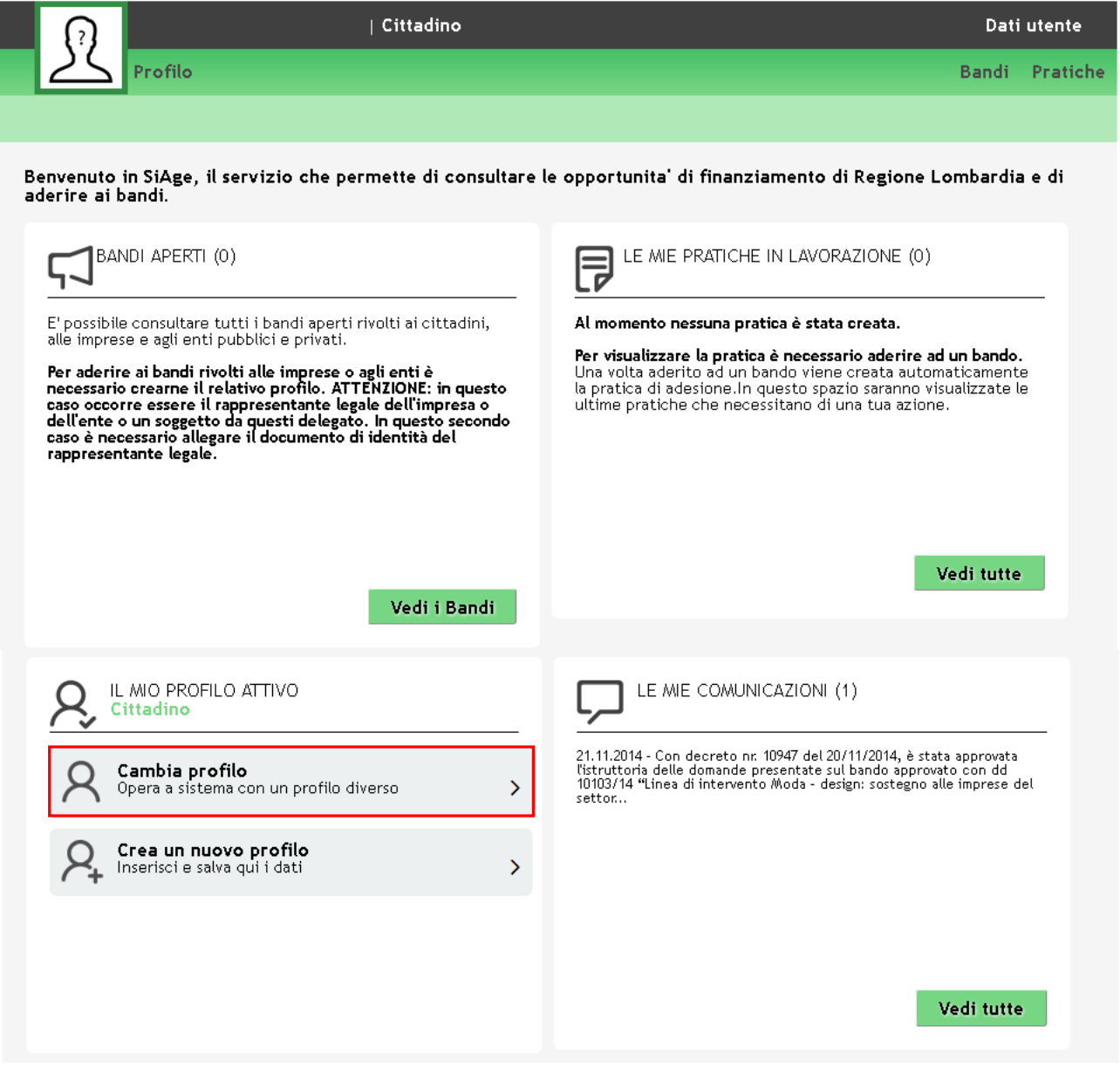

#### **Figura 4 Cambia profilo**

<span id="page-7-1"></span>2. Cliccare su "**Cambia Profilo**" per selezionare il profilo dell'Ente per conto della quale di intende presentare la domanda di finanziamento.

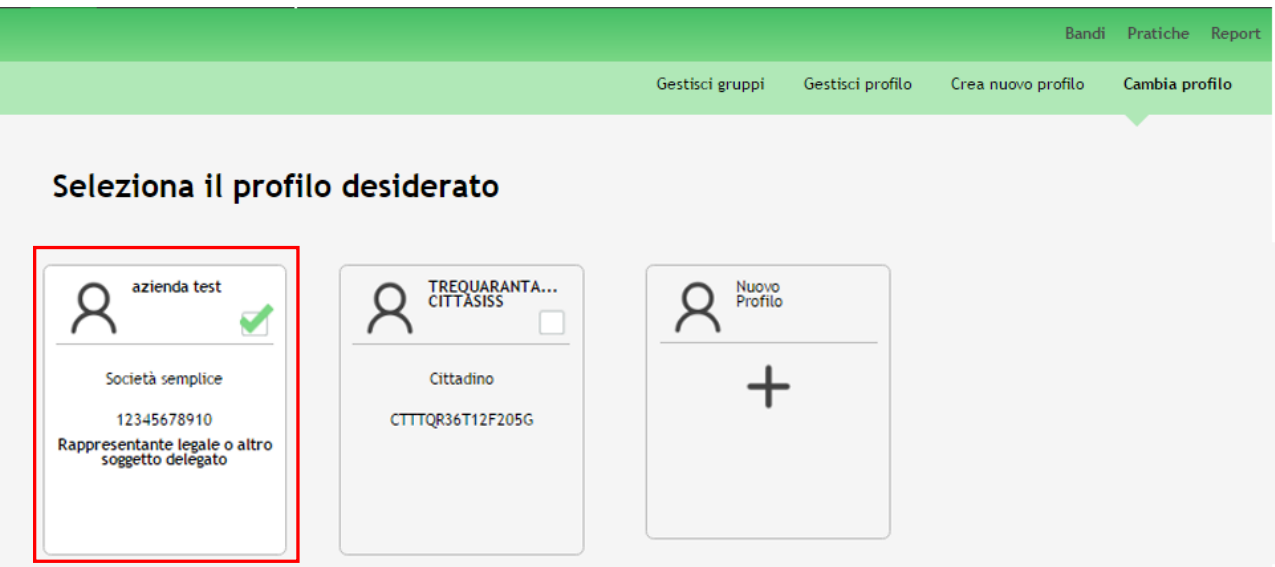

### **Figura 5 Selezione profilo**

<span id="page-8-0"></span>3. Accedere all'area Bandi in cui è possibile visualizzare l'elenco dei bandi a cui il profilo selezionato può partecipare.

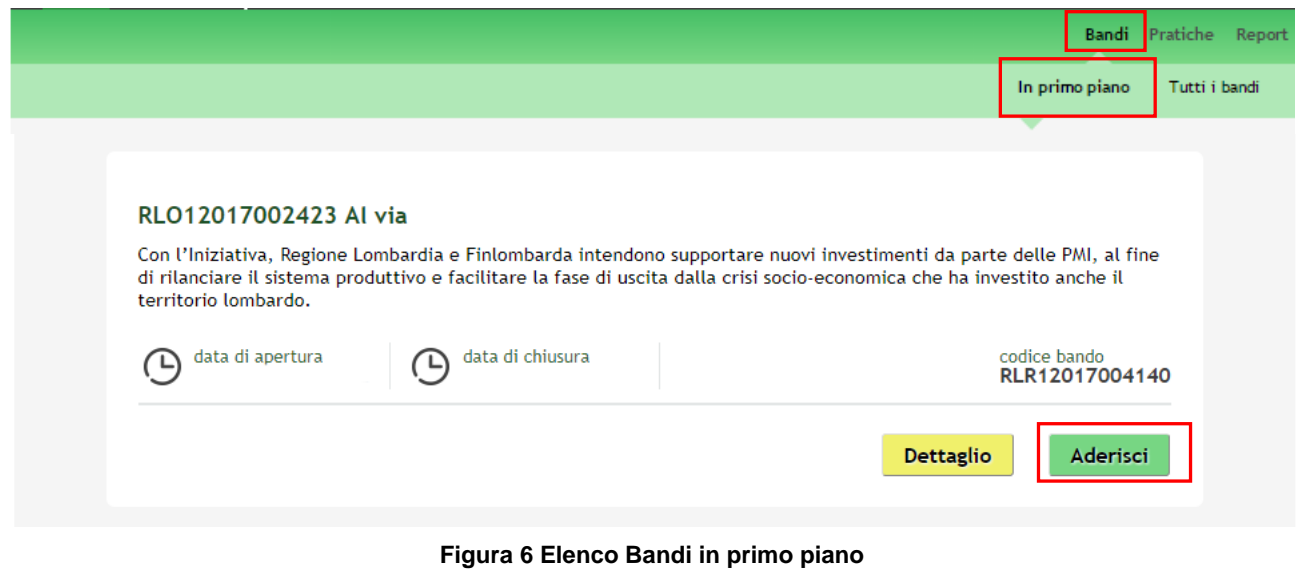

<span id="page-8-1"></span>Cliccando su "**DETTAGLIO**" il sistema apre il collegamento alla pagina web da cui è possibile visualizzare le informazioni principali sul bando e accedere alla eventuale manualistica presente.

Cliccando su "**ADERISCI**" il sistema genera la domanda di adesione suddivisa in 6 moduli.

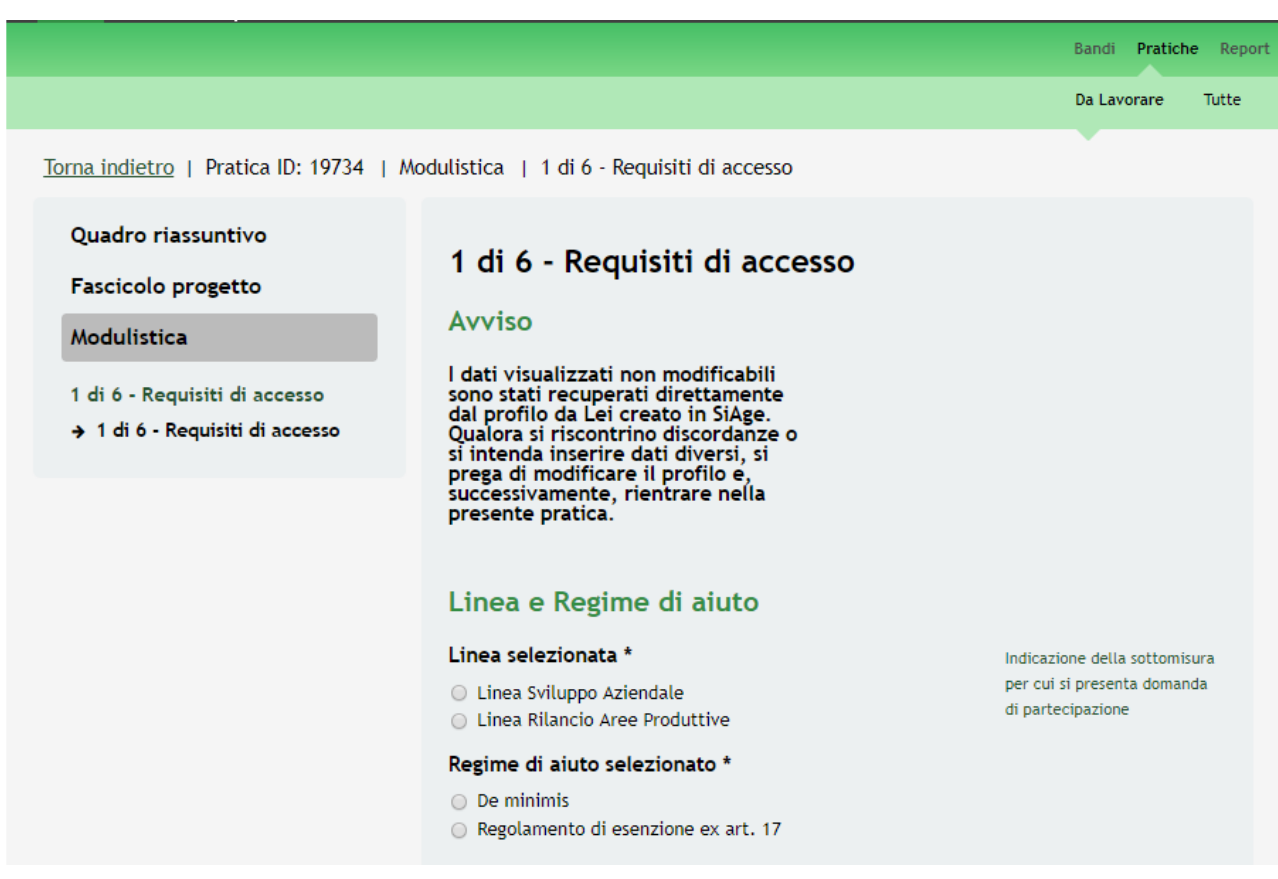

**Figura 7 Modulistica**

### <span id="page-9-0"></span>**ATTENZIONE**

La data di apertura del bando in oggetto è fissata per il giorno **05/07/2017** alle ore **12.00**, fino ad esaurimento risorse.

Il manuale in oggetto è relativo alla compilazione della domanda di adesione per la *Linea Sviluppo Aziendale*.

## <span id="page-10-0"></span>**3.1 Modulo 1 – Requisiti di accesso**

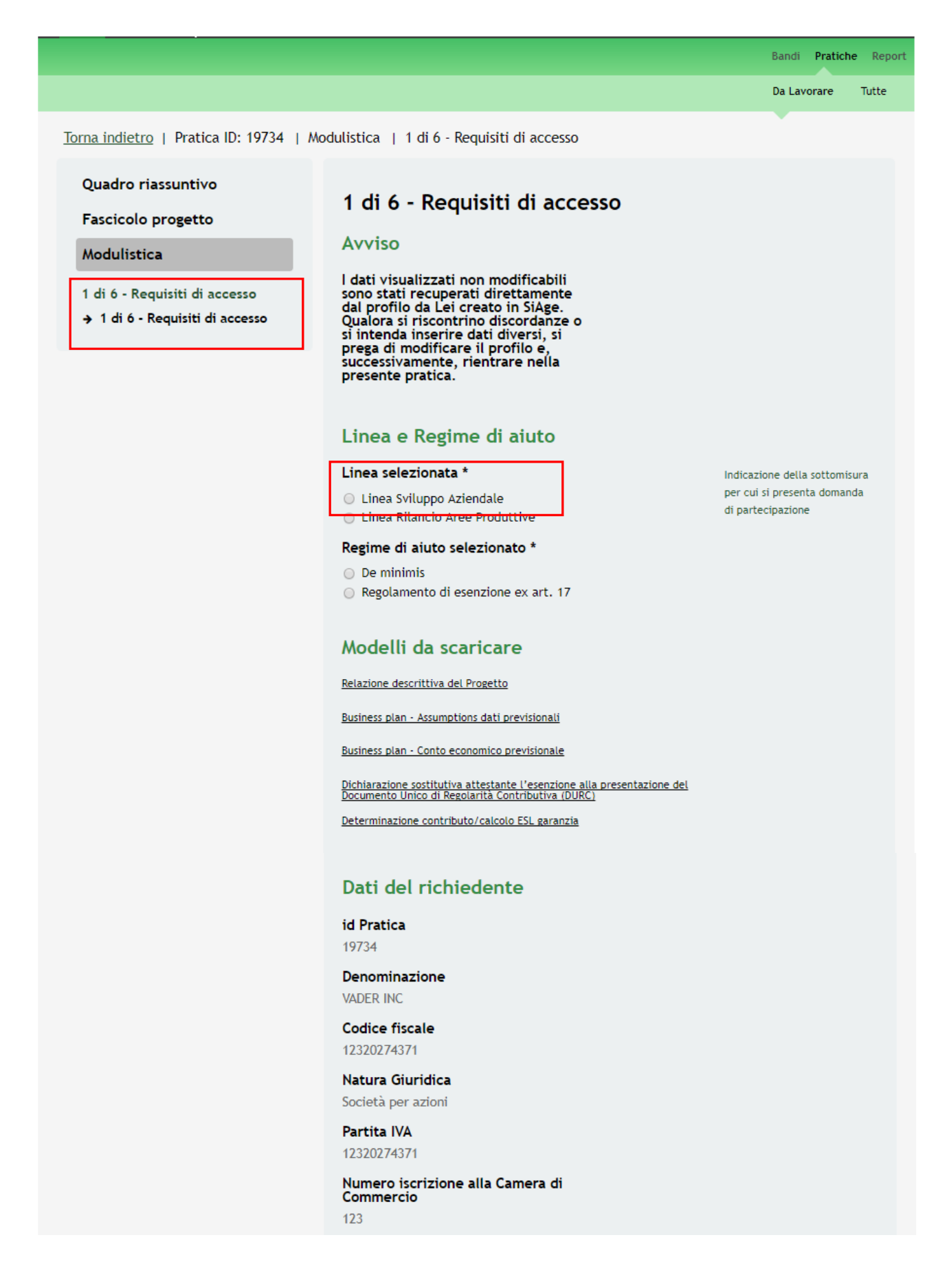

### Data iscrizione alla Camera di<br>Commercio 04/06/2016 Provincia iscrizione alla Camera di<br>Commercio Pavia Data costituzione 01/06/2016 Stato attività Attiva Data inizio attività 03/06/2016 Regime di contabilità \* Posta Elettronica Certificata (PEC) PEC@PEC.PEC.IT E-mail \* Recapito telefonico \* Imprese agromeccaniche

II soggetto richiedente appartiene<br>all'albo delle imprese<br>agromeccaniche di Regione<br>Lombardia? \*

 $\circ$  Si  $\odot$  No

#### Codice attività primaria (ATECO 2007) dichiarato

#### Codice ATECO primario

 $72.1$ 

## Descrizione Codice ATECO primario<br>ricavato dal profilo

72.1 RICERCA E SVILUPPO SPERIMENTALE NEL CAMPO DELLE SCIENZE NATURALI E DELL'INGEGNERIA

#### Sede legale

Provincia (EE per Stato estero) Pavia

Comune/Stato estero

Pavia

CAP 27100

#### Indirizzo

Via Crouscant

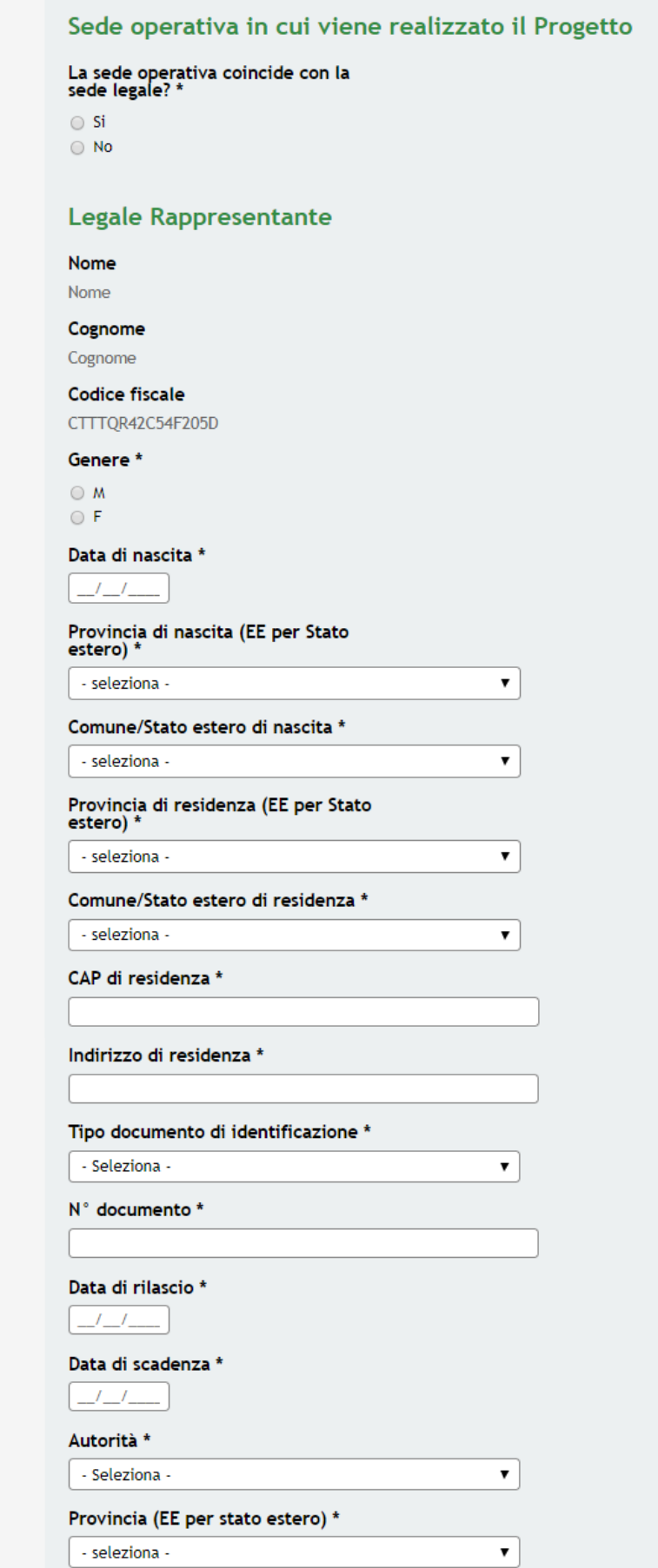

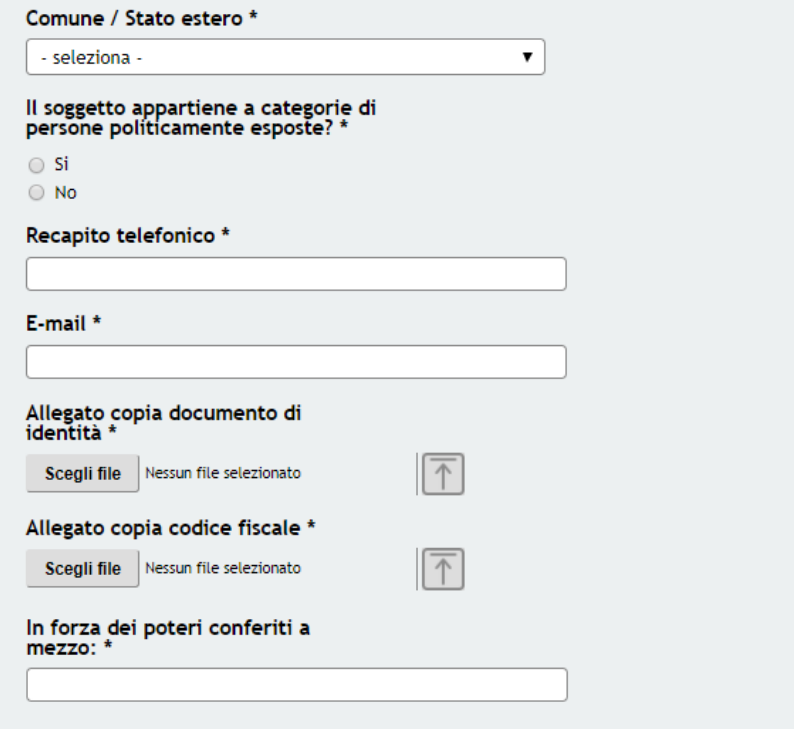

### Eventuale esecutore dell'impresa

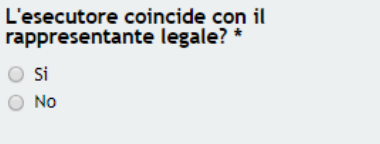

Esecutore: indica il soggetto delegato ad operare in nome e per conto del Cliente, ovvero a cui siano conferiti poteri di rappresentanza.

### Referente operativo interno all'impresa

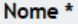

Cognome \*

Codice fiscale \*

Recapito telefonico \*

E-mail \*

Qualifica aziendale \*

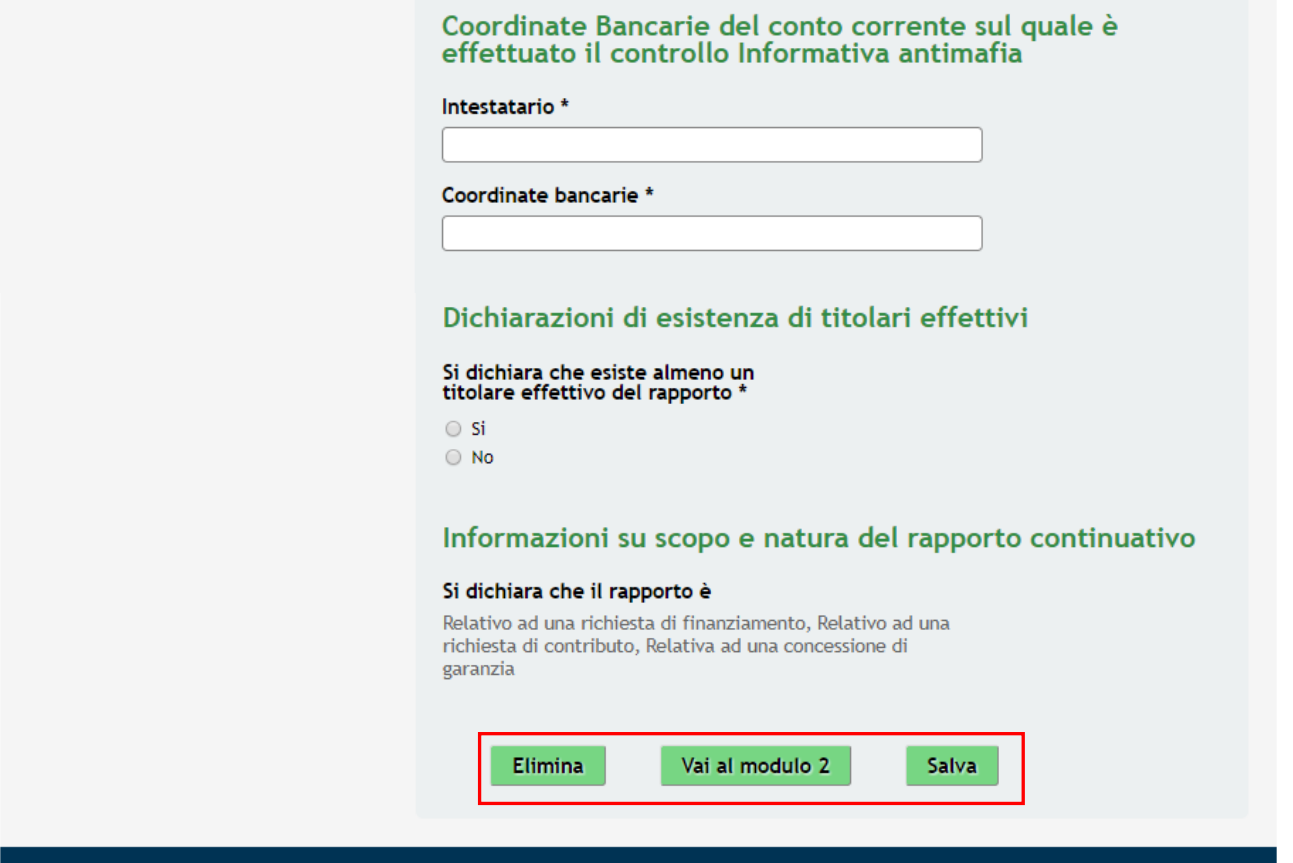

#### **Figura 8 Modulo 1 – Requisiti di accesso**

<span id="page-14-0"></span>Nel primo modulo è necessario inserire le informazioni richieste.

In funzione della linea di sviluppo selezionata il sistema genera la relativa domanda di adesione.

Il manuale in oggetto è relativo alla compilazione della domanda di adesione per la *Linea Sviluppo Aziendale*.

Compilare il modulo selezionando la **Linea e Regime di aiuto.** In funzione delle selezioni fatte il sistema genera l'elenco dei **Modelli da scaricare** e ricaricare in un secondo momento.

Visionare i **Dati del richiedente** e inserire quelli mancanti, indicare se il soggetto che richiede il finanziamento appartiene alla categoria delle **Imprese agromeccaniche** o meno, verificare **il Codice attività primaria (ATECO 2007) dichiarato.**

#### **ATTENZIONE**

Il codice ATECO primario deve corrispondere a uno tra quelli ammessi da bando.

La PMI deve essere attiva, costituita e iscritta alla Camera di commercio da almeno 24 mesi.

SI RICORDA CHE : Non è possibile presentare due domande a valere sul presente bando.

Continuare la compilazione del modulo compilando i dati relativi alla **Sede Legale** e alla **Sede operativa in cui viene realizzato il Progetto.**

#### **ATTENZIONE**

In funzione di quanto inserito il sistema può richiedere la compilazione di dati aggiuntivi.

Proseguire compilando i dati del **Rappresentante legale**, dell'**Eventuale esecutore dell'impresa** e del **Referente operativo interno all'impresa.**

Nel caso in cui l'esecutore dell'impresa non coincide con il Rappresentante legale il sistema richiederà la compilazione dei suoi dati.

Indicare le **Coordinate Bancarie del conto corrente sul quale è effettuato il controllo Informativa antimafia**, e compilare le **Dichiarazioni di esistenza di titolari effettivi.**

In funzione di quanto dichiarato in merito ai titolari effettivi il sistema attiva delle ulteriori aree da compilare.

## Dichiarazioni di esistenza di titolari effettivi Si dichiara che esiste almeno un titolare effettivo del rapporto  $\bigcirc$  Si  $\odot$  No Si dichiara che non esiste il titolare effettivo in quanto il soggetto è ● una ditta individuale e non agisce per conto di persone<br>fisiche diverse dal titolare dell'impresa ○ un ente ecclesiastico (es. parrocchie, curie, seminari) ○ una società ed è controllata da un ente pubblico C una società e non esistono persone fisiche che: (i) hanno il<br>
C una società e non esistono persone fisiche che: (i) hanno il<br>
possesso o il controllo diretto o indiretto di una percentuale<br>
società, (ii) esercitano in a riservate ai soci, etc.)  $\odot$  una società ed è controllata da società ammessa alla<br>quotazione su un mercato regolamentato e sottoposta ad<br>obblighi di comunicazione conformi alla normativa comunitaria o a standard internazionali equivalenti  $\odot$  un consorzio o altra organizzazione connotata da una<br>strutura proprietaria analoga (es. rete di imprese, gruppo<br>cooperativo partietico, gruppo economico di interesse<br>europeo, etc.) o altra organizzazione o associazi un consorzio o altra organizzazione connotata da una possession of esterial of production solutions of predetto soggetto; (iv) non sono rinvenibili soggetti preposti<br>all'amministrazione che esercitino di fatto influenza<br>dominante sulle decisioni riservate ai partecipanti<br>all  $\odot$  una fondazione o un'organizzazione non profit e: (i) i<br>futuri beneficiari sono già stati determinati e non esistono<br>persone fisiche beneficiarie del 25% o più del patrimonio della<br>fondazione o dell'organizzazione no dell'organizzazione non profit

#### **Figura 9 Modulo 1 – Requisiti di accesso: NON esiste almeno un titolare effettivo**

<span id="page-15-0"></span>Nel caso non esistano titolari effettivi è necessario compilare le dichiarazioni.

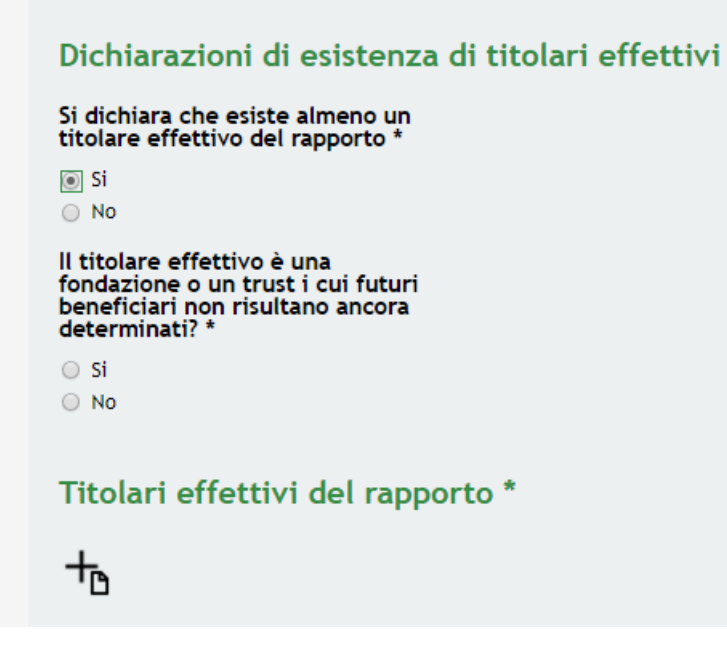

**Figura 10 Modulo 1 – Requisiti di accesso: ESISTE almeno un titolare effettivo**

<span id="page-16-0"></span>Nel caso in cui esista almeno un titolare effettivo è necessario compilare le informazioni richieste e inserire i Titolari

effettivi del rapporto a sistema cliccando l'icona <sup>TD</sup> e compilando il sotto modulo che si apre.

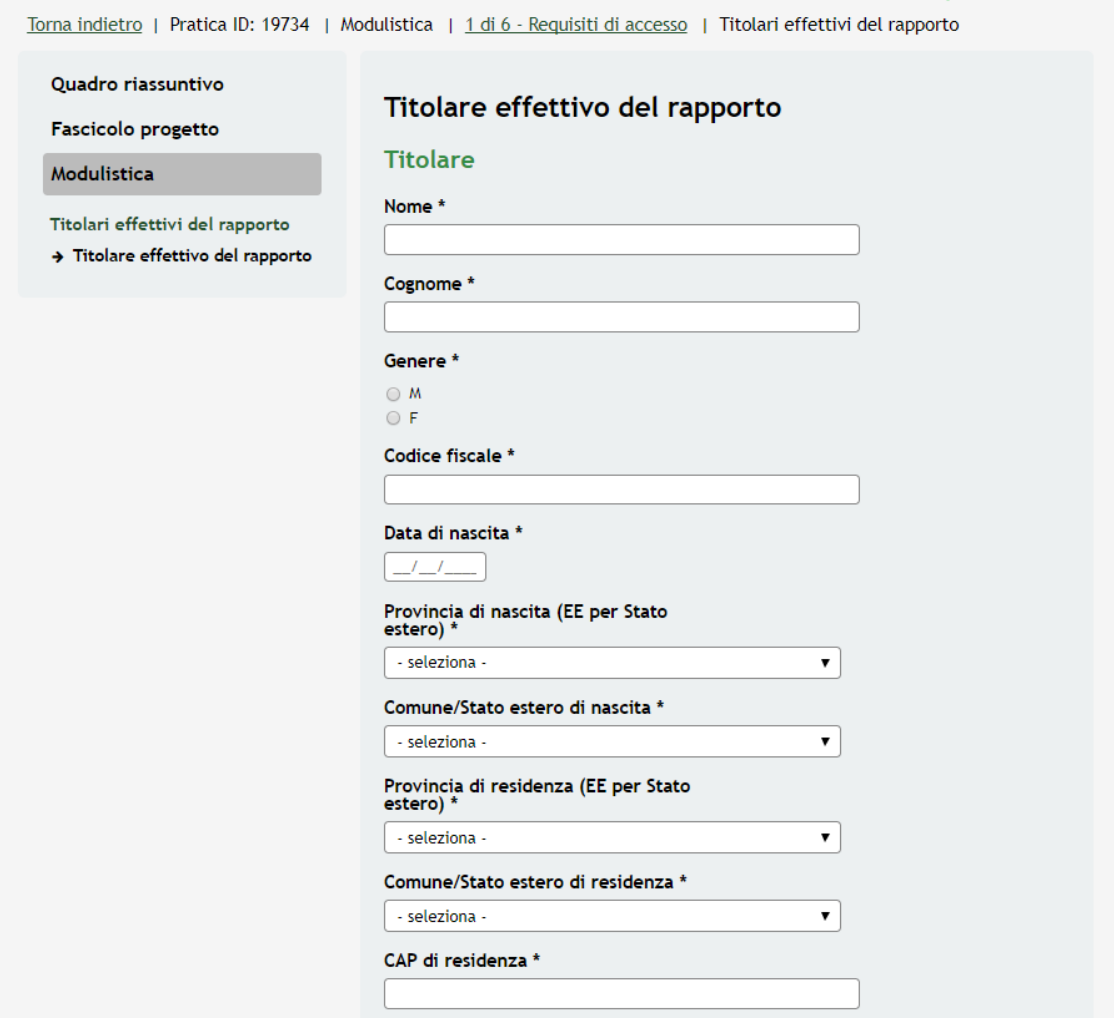

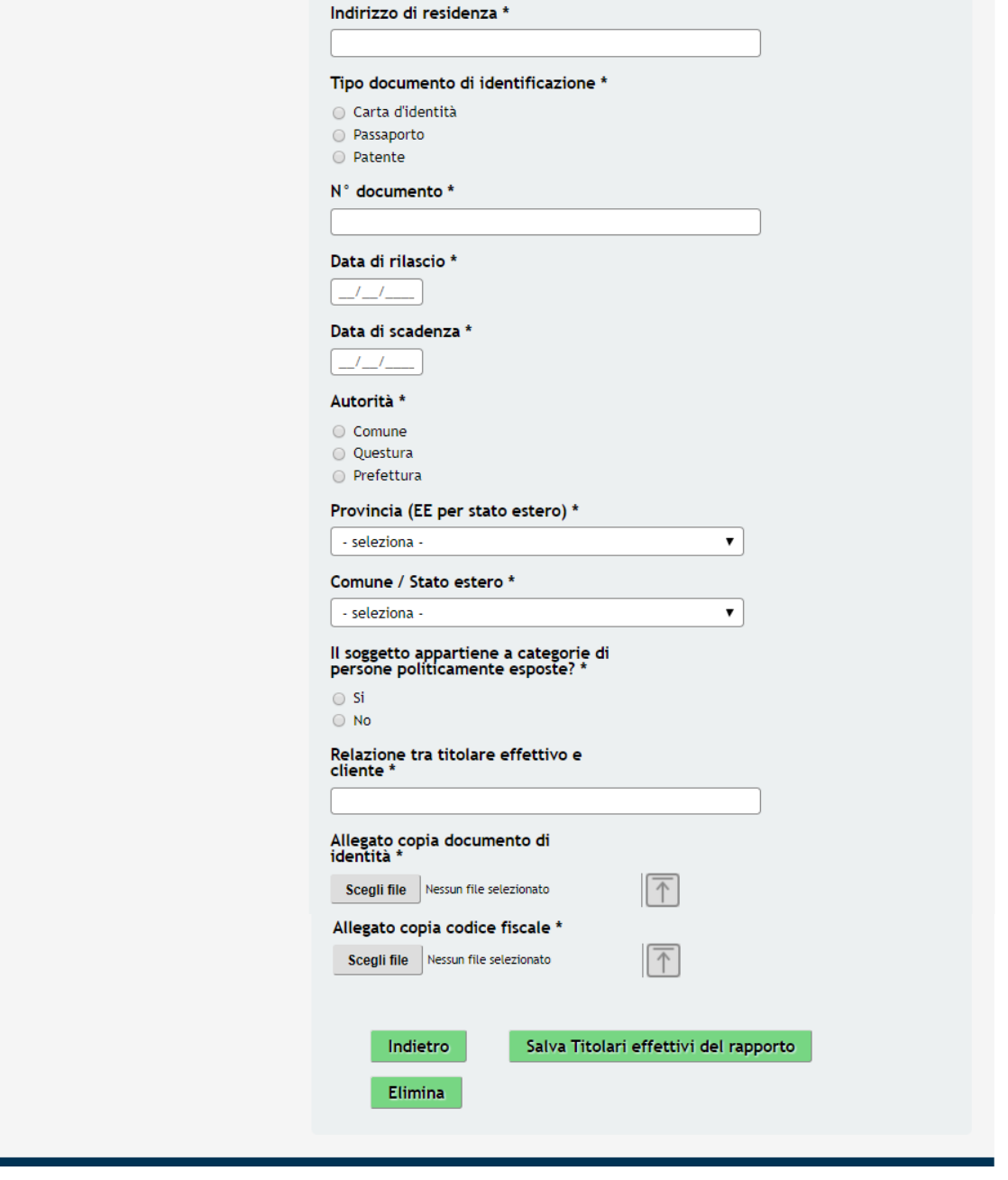

**Figura 11 Modulo 1 – Titolare effettivo del rapporto**

<span id="page-17-0"></span>Concludere la compilazione del Modulo 1 prendendo visione delle **Informazioni su scopo e natura del rapporto continuativo.**

All'interno del modulo sono presenti i seguenti pulsanti:

- **Elimina** permette di eliminare in qualunque momento la pratica in lavorazione. In tal caso la pratica assume lo stato "*Eliminata*" ma continua ad essere visualizzabile in sola lettura nel menù **Pratiche - Tutte**
- Salva cliccando su questo pulsante è possibile salvare in qualunque momento i dati immessi nella pratica per poi riprenderne la compilazione in un momento successivo.
- Vai al modulo 2 permette di avanzare al passo successivo di compilazione.

#### **ATTENZIONE**

*I campi marcati con l' asterisco sono obbligatori.*

Al termine della compilazione cliccare su **Vai al modulo 2** per passare al modulo successivo.

Il sistema effettua controlli sulle informazioni inserite nei termini di presenza dei dati obbligatori, formato e coerenza coi requisiti di partecipazione al bando. Nel caso in cui siano rispettate tutte le predette condizioni la pratica viene salvata e passa al modulo successivo, in caso contrario verrà segnalato in rosso il relativo messaggio di errore. Sarà necessario correggere i dati errati per poter proseguire.

# <span id="page-19-0"></span>**3.2 Modulo 2 – Fascicolo d'impresa**

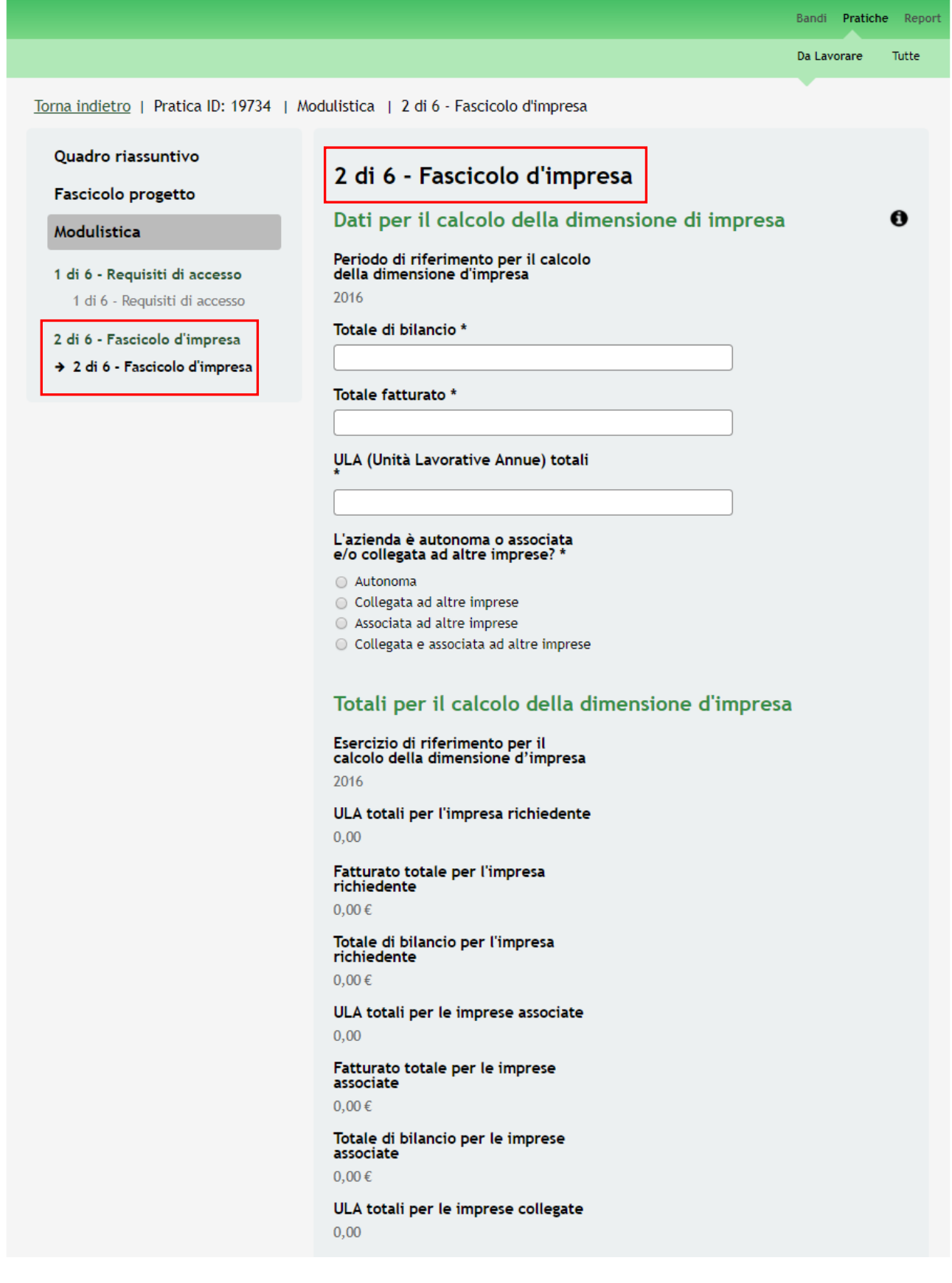

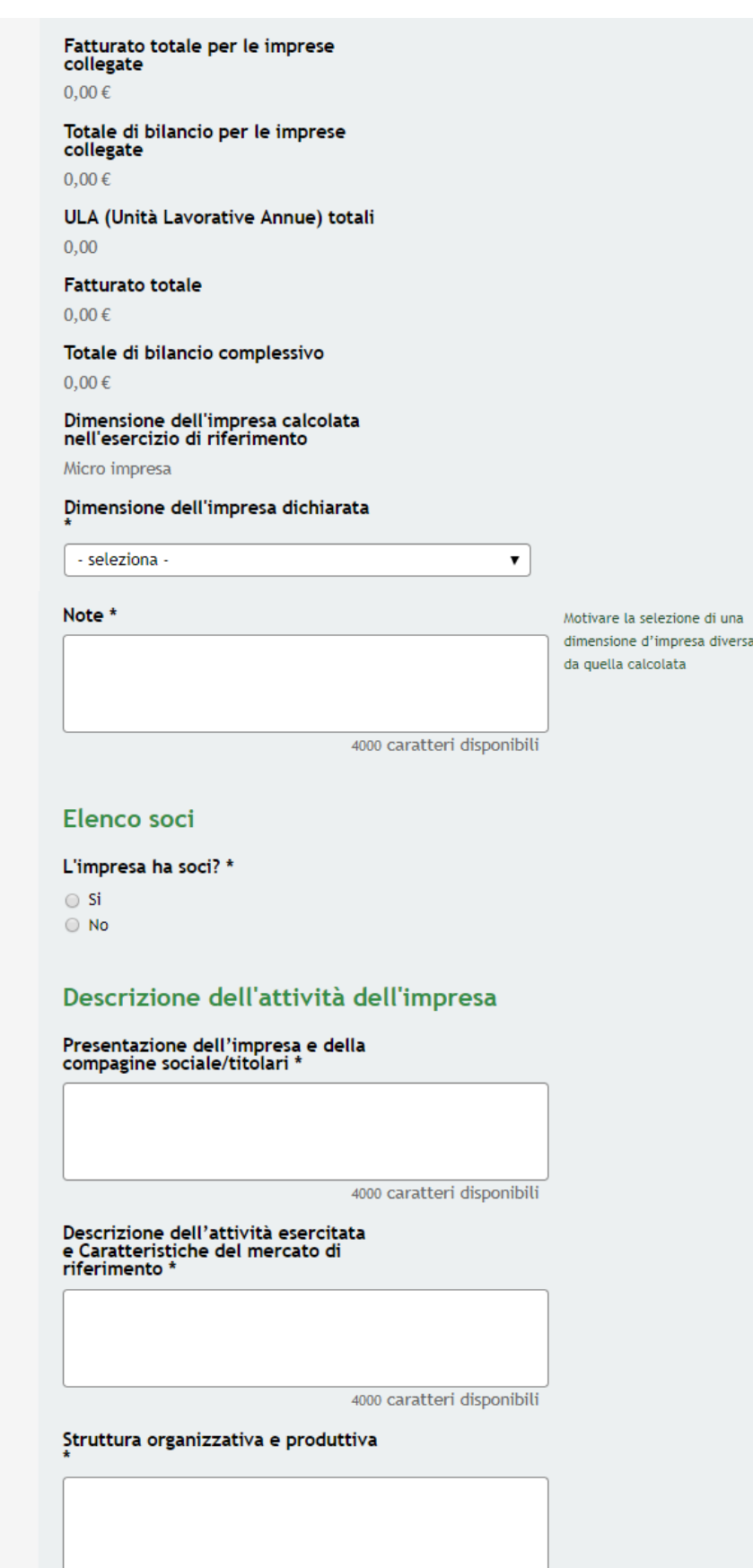

4000 caratteri disponibili

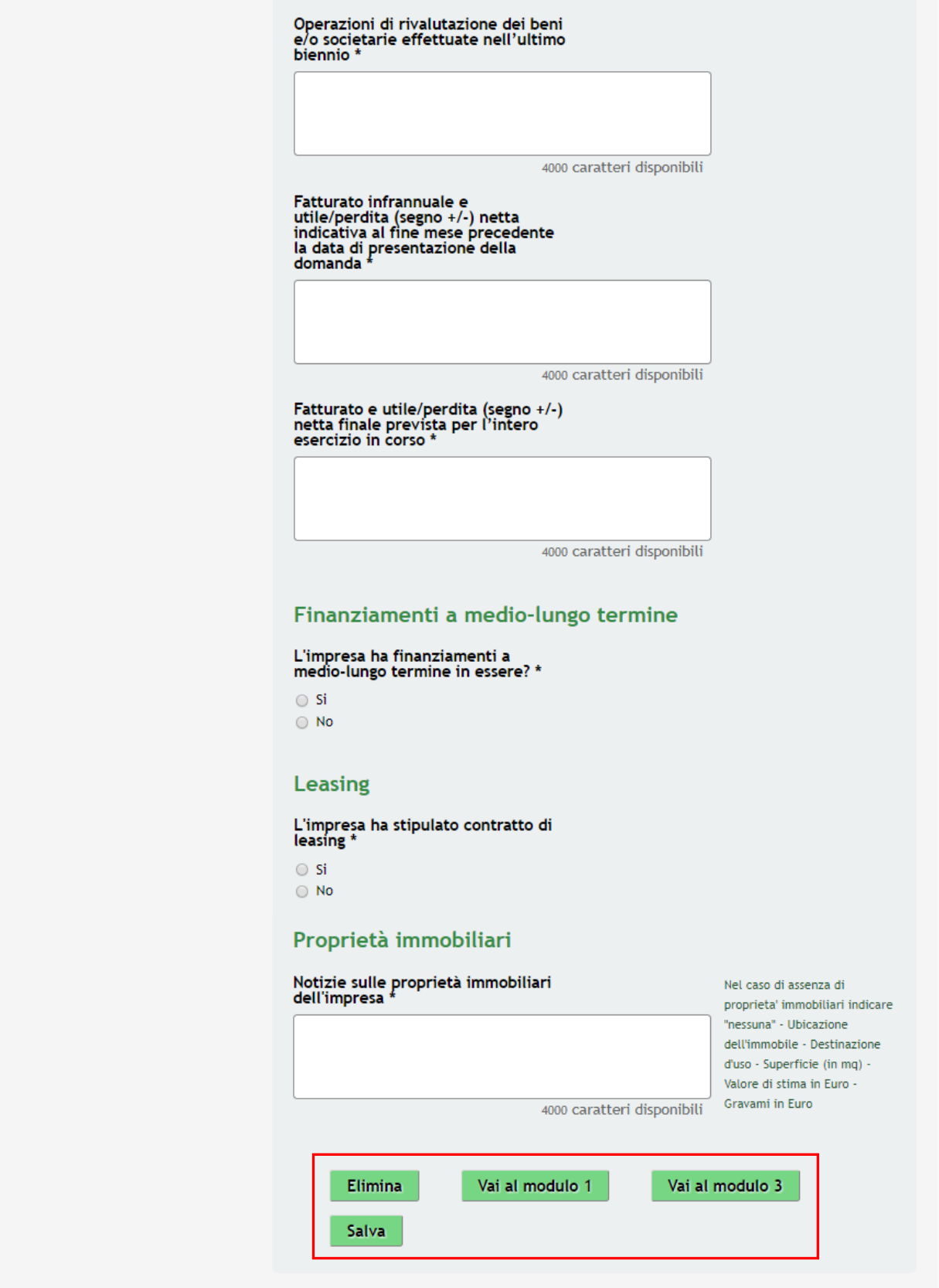

**Figura 12 Modulo 2 – Fascicolo di impresa**

<span id="page-21-0"></span>Nel Modulo due è necessario inserire le informazioni relative al fascicolo di impresa.

╈

Compilare il modulo inserendo i **Dati per il calcolo della dimensione di impresa.** 

In base a quanto risposto alla domanda **"***L'azienda è autonoma o associata e/o collegata ad altre imprese?***"** è necessario inserire quanto richiesto dal sistema.

Se:

• Azienda collegata ad altre imprese:

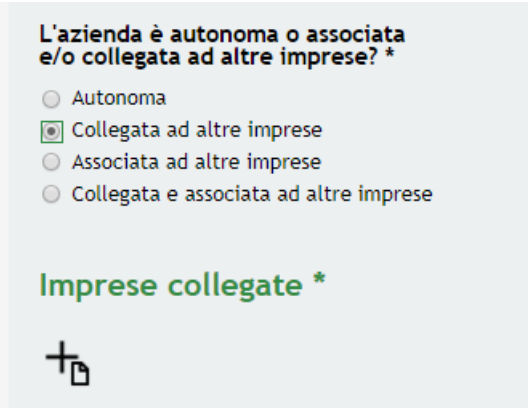

**Figura 13 Modulo 2 – Azienda collegata ad altre imprese**

<span id="page-22-0"></span>Nel caso in cui l'azienda sia collegata ad altre imprese è necessario inserire le aziende collegate cliccando l'icona per accedere al sottomodulo dedicato da compilare.

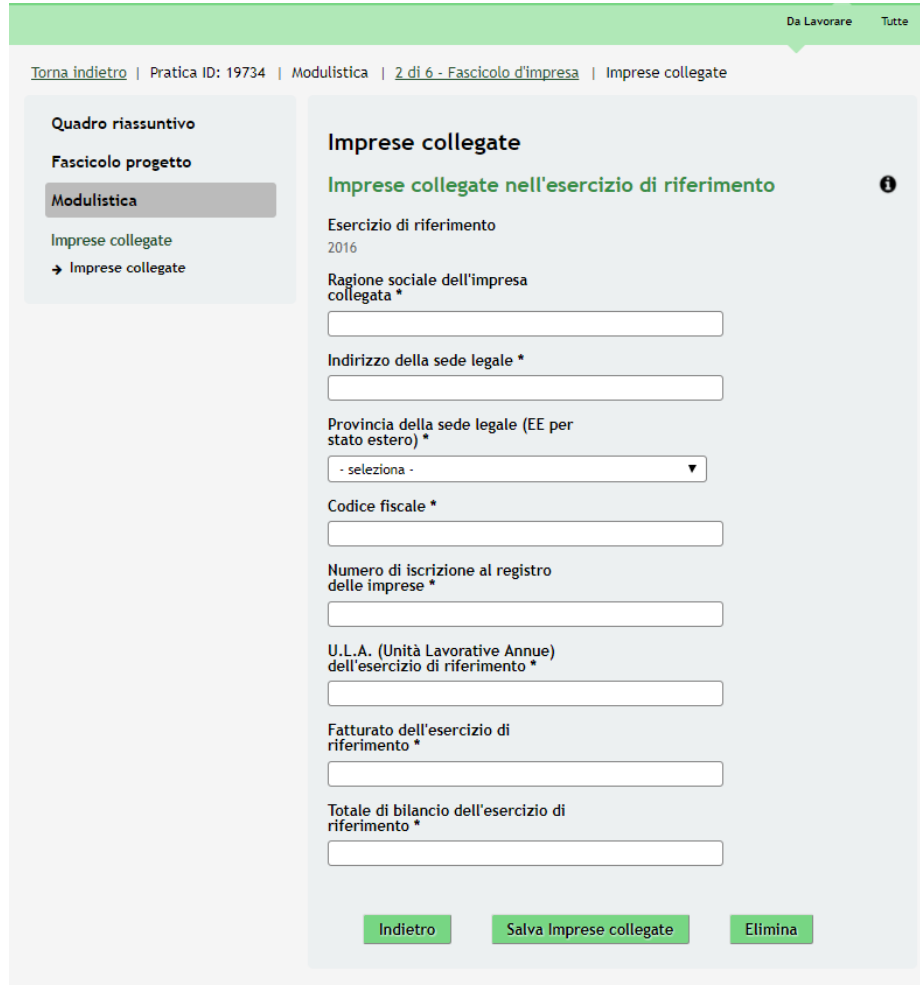

<span id="page-22-1"></span>**Figura 14 Modulo 2 – Sotto modulo Imprese collegate**

Compilare il sotto modulo inserendo le informazioni richieste e cliccare su Salva Imprese collegate per salvare i dati inseriti e tornare al modulo 2.

SI RICORDA CHE le operazioni sopra descritte sono da ripetere per tutte le aziende collegate.

• Azienda associata ad altre imprese:

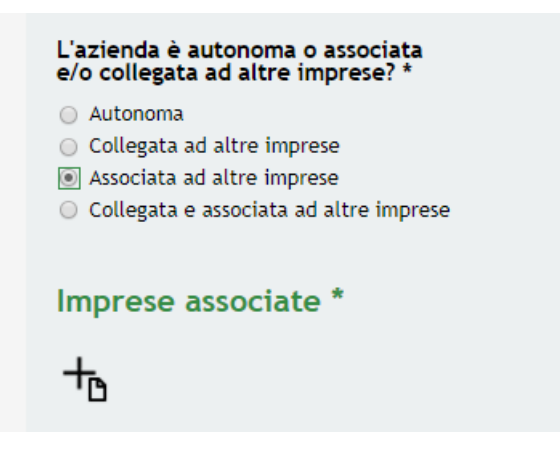

**Figura 15 Modulo 2 – Azienda associata ad altre imprese**

<span id="page-23-0"></span>╈ Nel caso in cui l'azienda sia associata ad altre imprese è necessario inserire le aziende associate cliccando l'icona per accedere al sottomodulo dedicato da compilare.

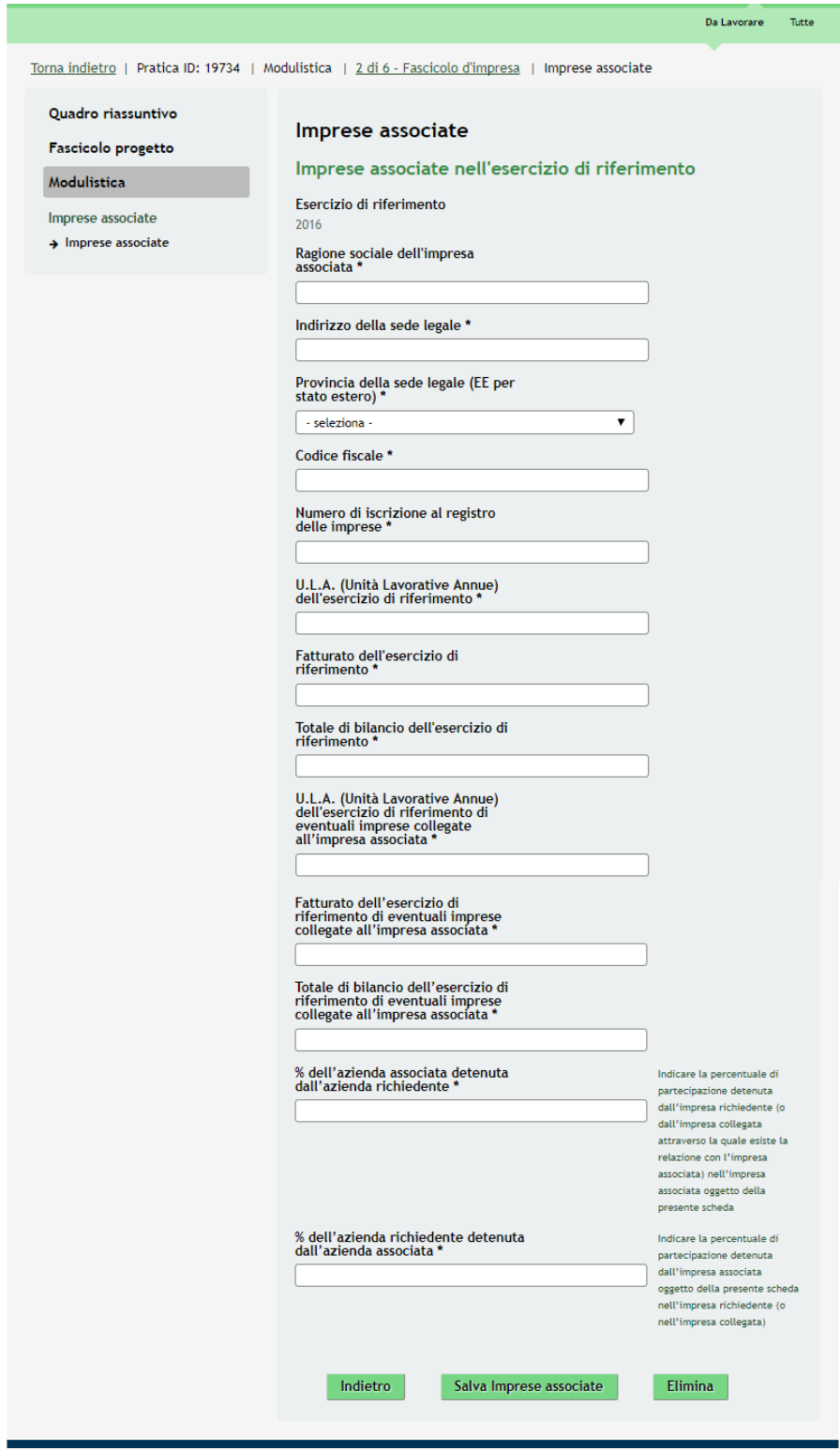

**Figura 16 Modulo 2 – Sotto modulo Imprese associate**

<span id="page-24-0"></span>Compilare il sotto modulo inserendo le informazioni richieste e cliccare su **Salva Imprese associate** per salvare i dati inseriti e tornare al modulo 2.

SI RICORDA CHE le operazioni sopra descritte sono da ripetere per tutte le aziende associate.

• Azienda collegata ed associata ad altre imprese:

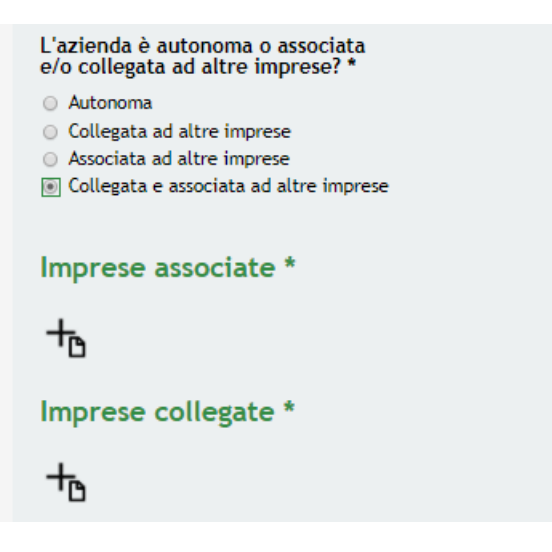

**Figura 17 Modulo 2 – Azienda associata ad altre imprese**

<span id="page-25-0"></span>Nel caso in cui l'azienda sia collegata ed associata ad altre imprese è necessario inserire le aziende associate cliccando le icone  $\overline{\mathbb{D}}$  per accedere al sottomoduli dedicati da compilare.

SI RICORDA CHE le operazioni sopra descritte sono da ripetere per tutte le aziende collegate ed associate.

In funzione dei Dati per il calcolo della dimensione di impresa inseriti il sistema calcola i **Totali per il calcolo della dimensione d'impresa**.

Continuare la compilazione del Modulo 2 inserendo le informazioni relative all' **Elenco Soci**.

SI RICORDA CHE se l'azienda ha dei soci è necessario riportarli, valorizzando il sotto modulo che si genera.

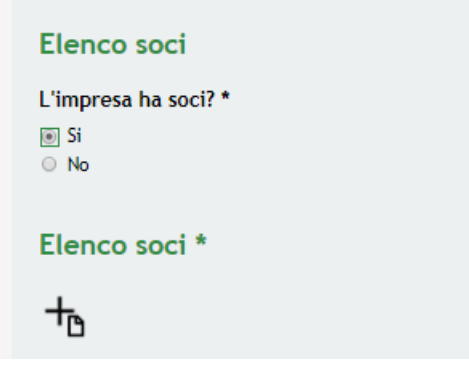

**Figura 18 Modulo 2 – L'impresa ha soci**

<span id="page-25-1"></span>Cliccare l'icona per accedere al sottomodulo **Socio** da valorizzare.

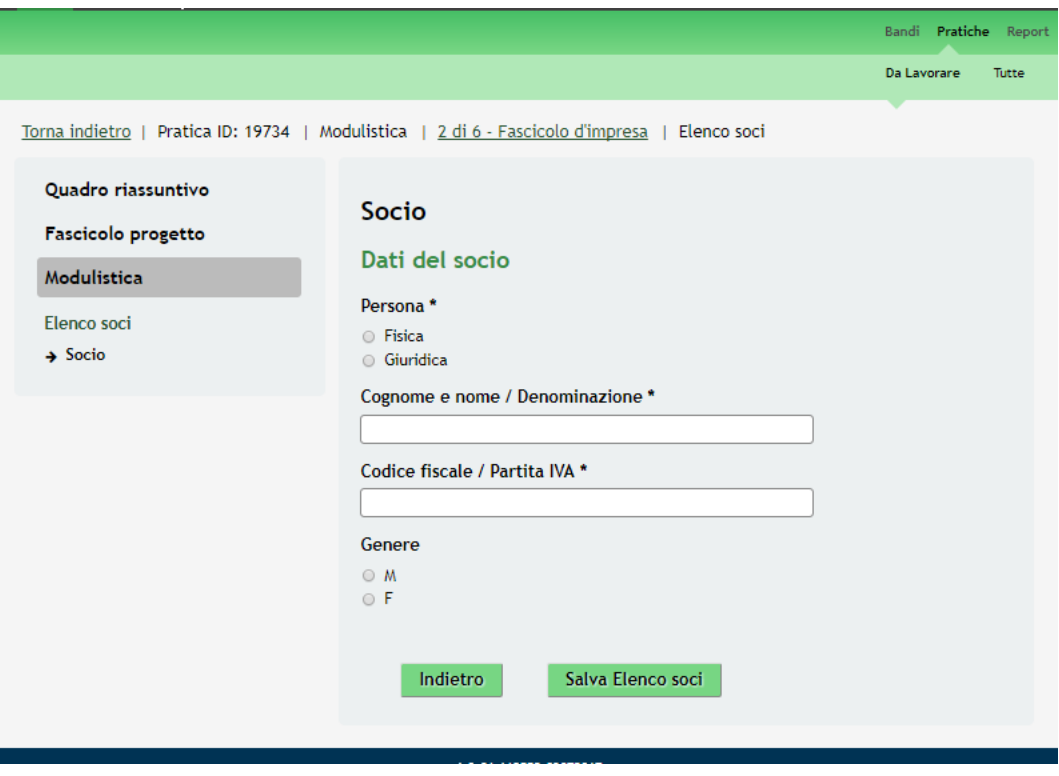

**Figura 19 Modulo 2 – Socio**

<span id="page-26-0"></span>Inserire i dati del Socio e cliccare su **Salva Elenco soci** per confermare i dati e tornare al modulo principale.

Effettuare la **Descrizione dell'attività dell'impresa**, compilando le box di testo presenti e infine indicare se l'azienda ha **Finanziamenti a medio-lungo termine** e/o **Leasing.**

Qualora siano presenti il sistema ne richiederà le informazioni di dettaglio:

• Nel caso di finanziamenti a medio-lungo termine:

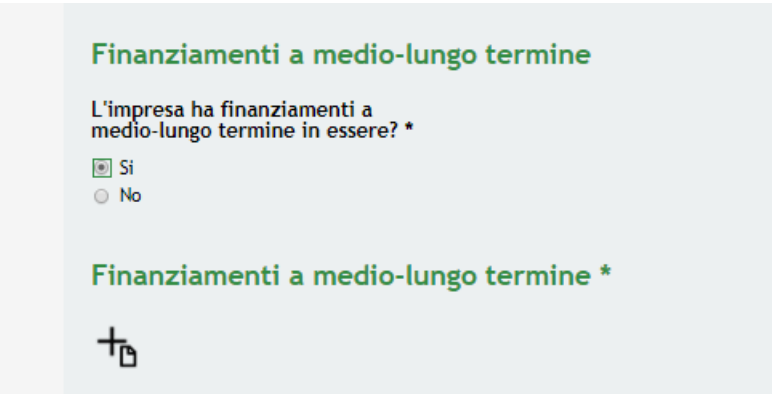

**Figura 20 Modulo 2 – Azienda con Finanziamenti a medio lungo-termine**

<span id="page-26-1"></span>Inserire i dati del finanziamento cliccando l'icona per accedere al sottomodulo dedicato da compilare.

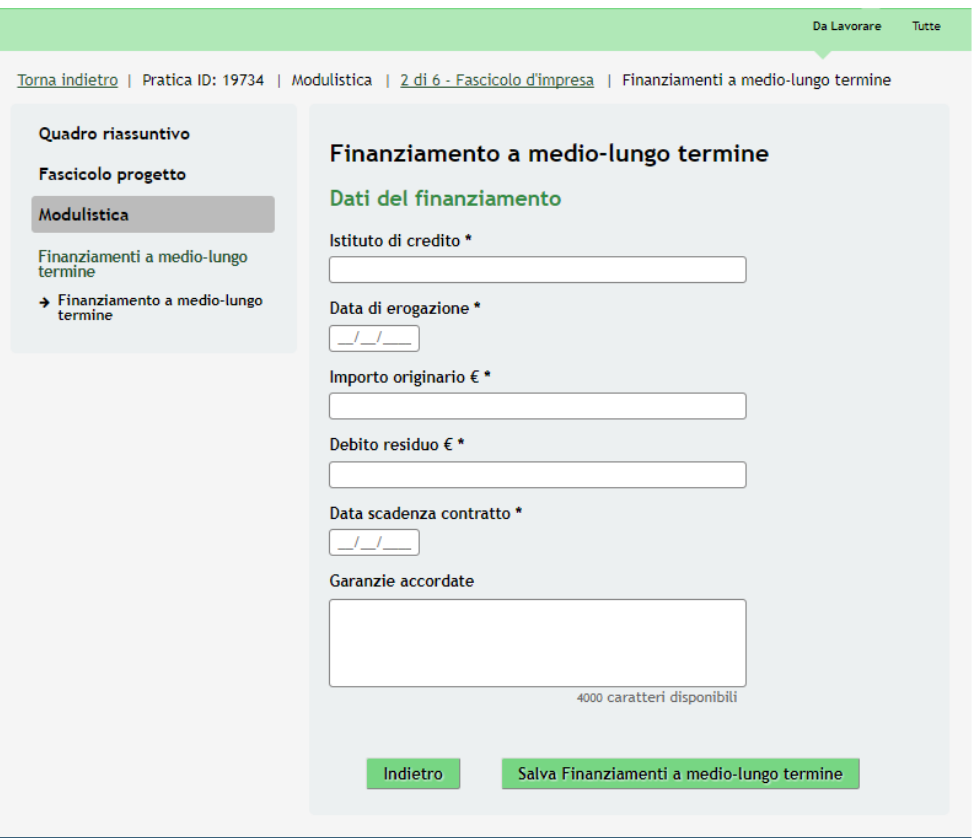

**Figura 21 Modulo 2 – Sotto modulo Finanziamento a medio-lungo termine**

<span id="page-27-0"></span>Salva Finanziamenti a medio-lungo termine Compilare il sotto modulo inserendo le informazioni richieste e cliccare su per salvare i dati inseriti e tornare al modulo 2.

SI RICORDA CHE le operazioni sopra descritte sono da ripetere per tutti i finanziamenti presenti.

• Nel caso di Leasing:

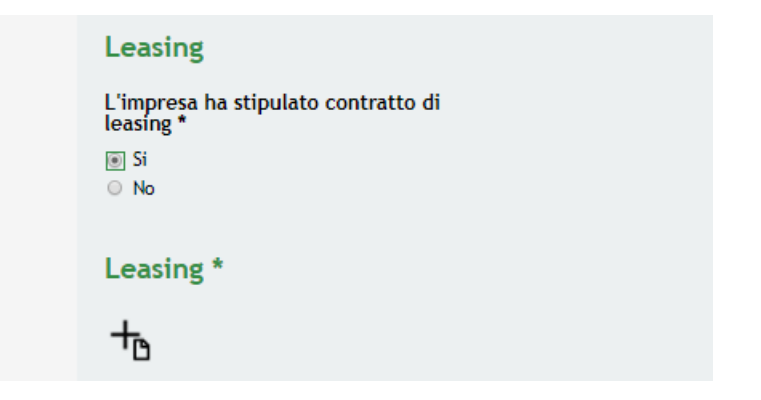

**Figura 22 Modulo 2 – Azienda con leasing**

<span id="page-27-1"></span>Inserire i dati del leasing cliccando l'icona per accedere al sottomodulo dedicato da compilare.

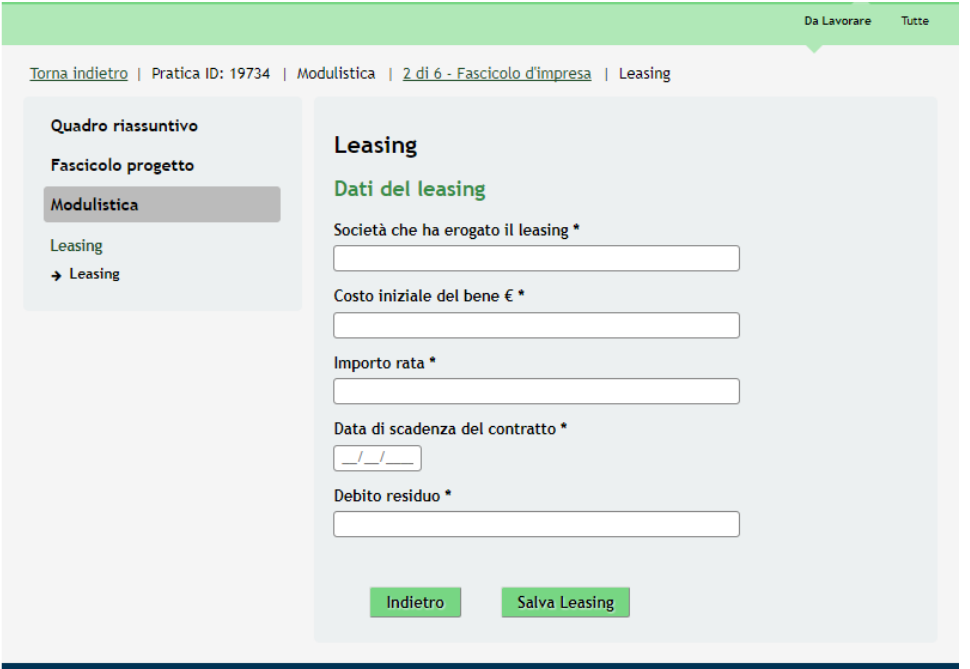

**Figura 23 Modulo 2 – Sotto modulo Leasing**

<span id="page-28-0"></span>Compilare il sotto modulo inserendo le informazioni richieste e cliccare su **Salva Leasing** per salvare i dati inseriti e tornare al modulo 2.

Completata la compilazione del Modulo 2 cliccare su **Vai al modulo 3** per accedere al modulo successivo.

Il sistema effettua controlli sulle informazioni inserite nei termini di presenza dei dati obbligatori, formato e coerenza coi requisiti di partecipazione al bando.

Nel caso in cui siano rispettate tutte le predette condizioni la pratica viene salvata e passa al modulo successivo, in caso contrario verrà segnalato in rosso il relativo messaggio di errore. Sarà necessario correggere i dati errati per poter proseguire.

#### **ATTENZIONE**

Cliccando sul pulsante è possibile tornare allo step di compilazione precedente qualora si volesse integrare o correggere dei dati inseriti nel modulo precedente.

## <span id="page-29-0"></span>**3.3 Modulo 3 – Progetto**

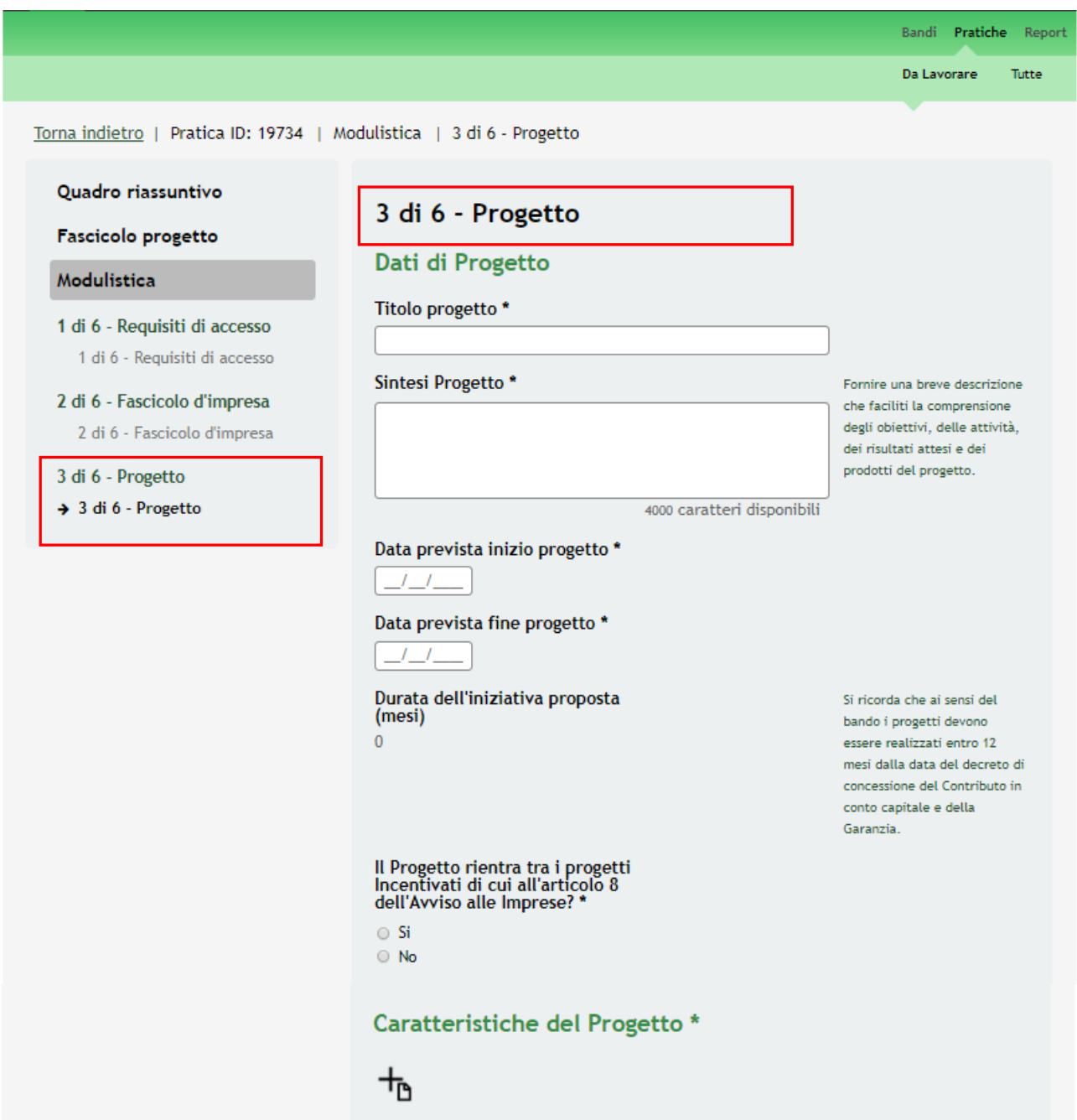

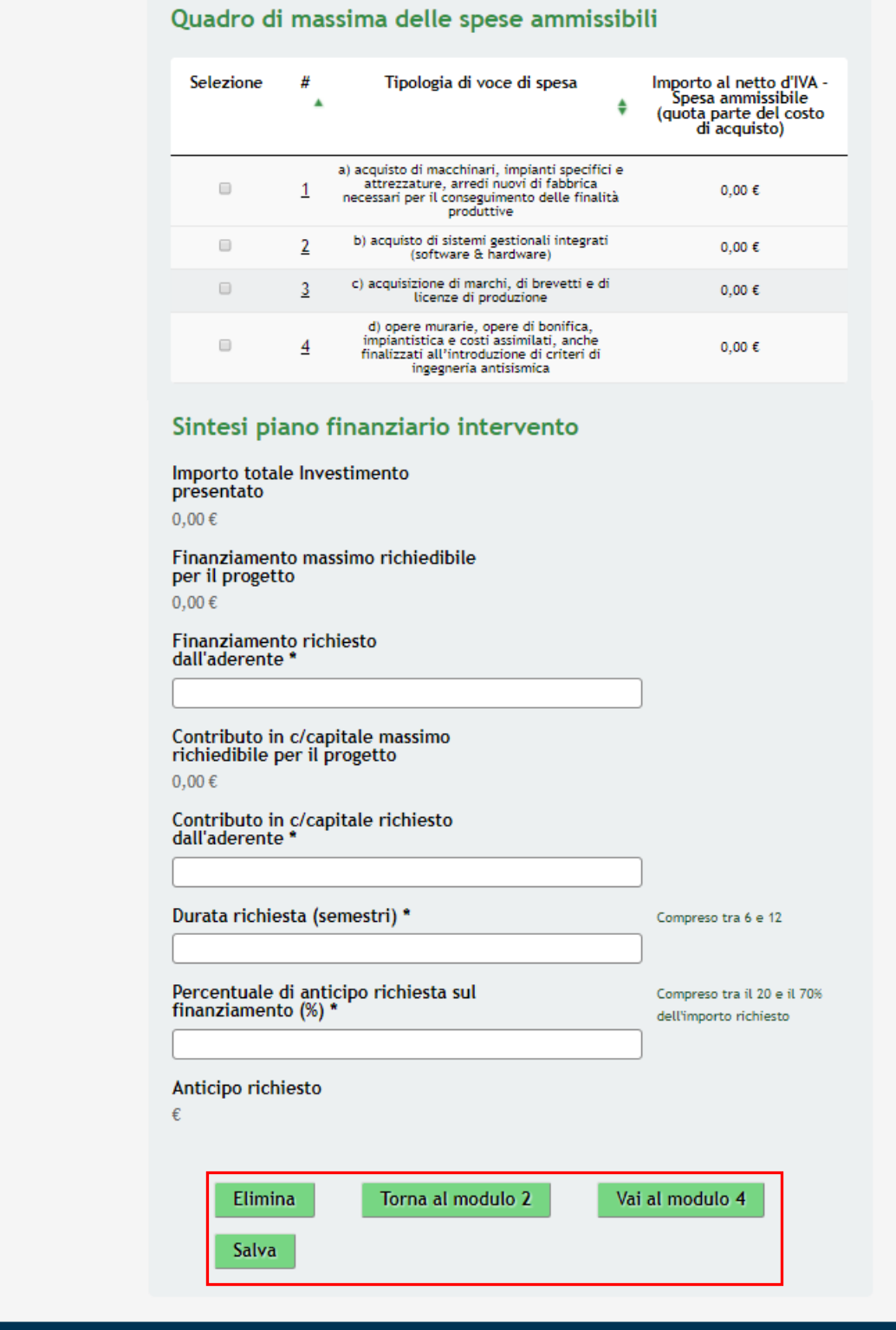

**Figura 24 Modulo 3 – Progetto**

<span id="page-30-0"></span>Nel terzo modulo è necessario fornire la **Descrizione del progetto.**

Compilare i **Dati di progetto** inserendo le informazioni richieste dal sistema.

Cliccare l'icona per accedere al sotto modulo delle **Caratteristiche del Progetto** da compilare.

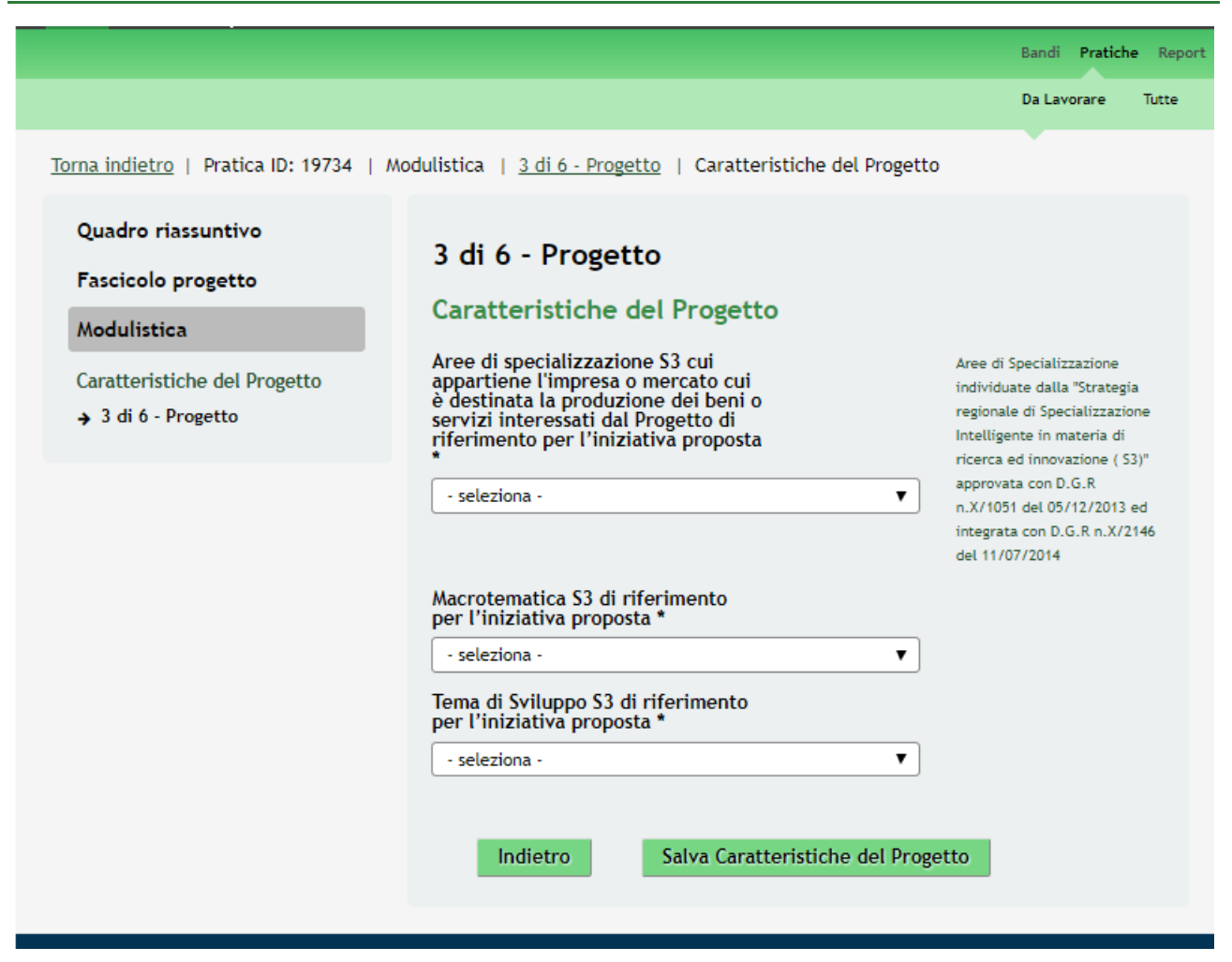

**Figura 25 Modulo 3 – Sotto modulo Caratteristiche del Progetto**

<span id="page-31-0"></span>Salva Caratteristiche del Progetto Valorizzare il sotto modulo riportando quanto richiesto e, al termine, cliccare su per salvare i dati e tornare al modulo principale.

Riprendere la compilazione del Modulo 3 valorizzando il **Quadro di massima delle spese ammissibili.**

Per valorizzare le spese è necessario cliccare sulla riga in corrispondenza della voce di spesa di interesse per visualizzarne il dettaglio.

Il sistema apre la scheda dedicata alla spesa da compilare.

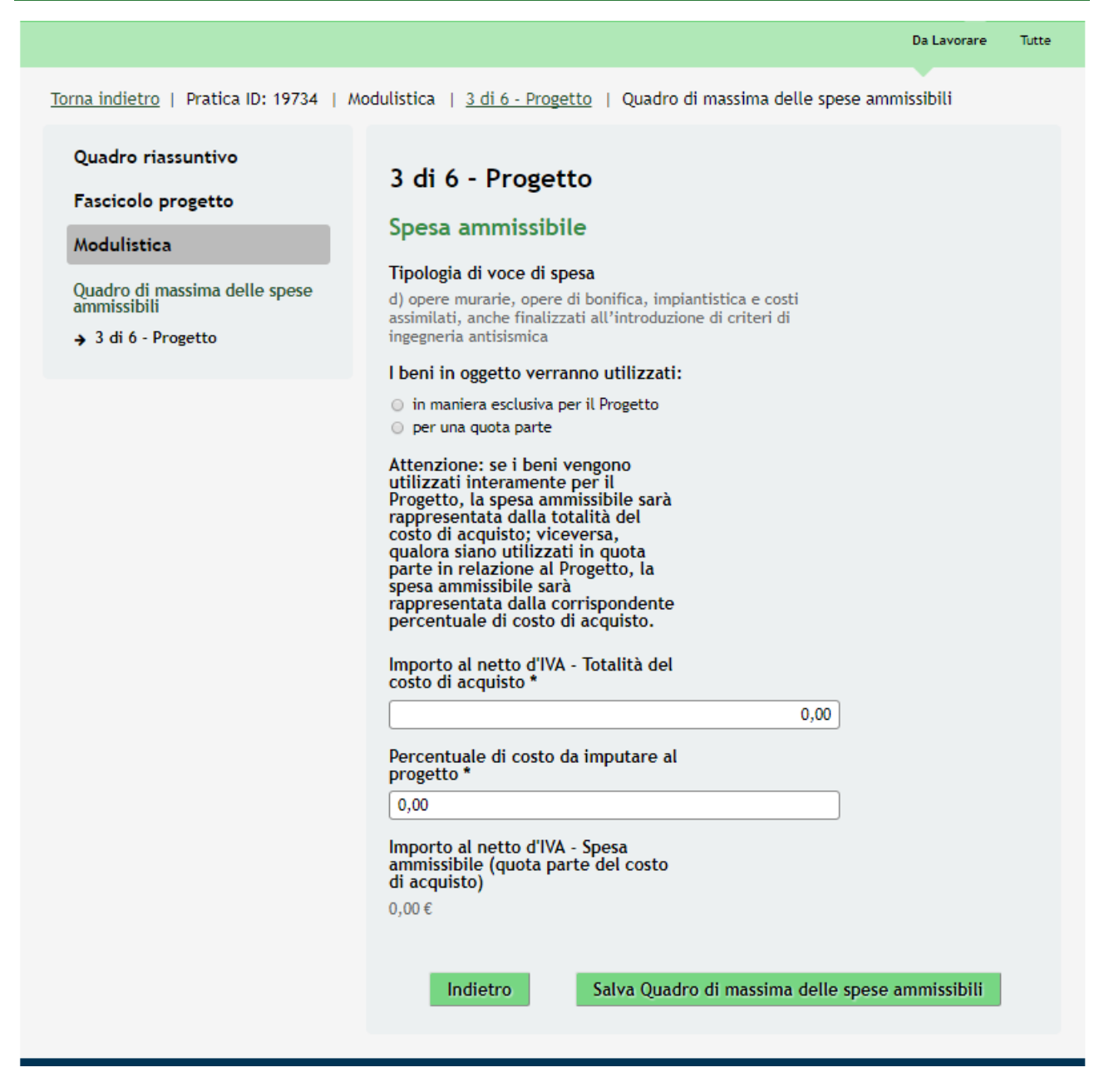

**Figura 26 Modulo 3 – Spesa ammissibile**

<span id="page-32-0"></span>Compilare la sezione inserendo quanto richiesto dal sistema.

#### **ATTENZIONE**

Se i beni vengono utilizzati interamente per il Progetto, la spesa ammissibile sarà rappresentata dalla totalità del costo di acquisto ed il sistema valorizzerà a 100 la percentuale di costo.

Viceversa, qualora i beni siano utilizzati in quota parte in relazione al Progetto, la spesa ammissibile sarà rappresentata dalla corrispondente percentuale di costo di acquisto che dovrà essere imputata a mano e deve essere minore di 100.

Al termine cliccare su **Salva Quadro di massima delle spese ammissibili** per salvare quanto inserito e tornare al Modulo 3

SI RICORDA CHE è necessario ripetere le operazioni sopra descritte per tutte le spese da valorizzare.

In funzione delle spese valorizzate il sistema riporta la **Sintesi piano finanziario intervento**. È necessario completare la compilazione della sezione compilando i campi obbligatori marcati da asterisco.

#### **ATTENZIONE**

L'Investimento presentato deve essere almeno 53.000 €.

L'Investimento presentato deve rispettare il limite previsto dal bando per la linea e regime di aiuto selezionati:

- L'Investimento non può essere superiore a 2.000.000 se il Regime di aiuto selezionato è De minimis;
- L'Investimento non può essere superiore a 3.000.000 se il Regime di aiuto selezionato è Regolamento di esenzione ex art. 17 e la Linea selezionata è Sviluppo aziendale

Il *Finanziamento richiesto* non può essere superiore al *finanziamento massimo richiedibile* e non inferiore a €50.000.

La *Durata richiesta* deve essere compresa tra i 6 e i 12 semestri.

*La Percentuale di anticipo richiesta* sul finanziamento deve essere compresa tra il 20% ed il 70% dell'importo richiesto.

Per la Linea di Sviluppo aziendale l'importo inserito per la voce di spesa "Opere murarie, opere di bonifica, impiantistica e costi assimilati" non può essere superiore al 20% del totale dell'investimento presentato.

Al termine della compilazione, cliccare su Vai al modulo 4 per accedere al modulo successivo.

Il sistema effettua controlli sulle informazioni inserite nei termini di presenza dei dati obbligatori, formato e coerenza coi requisiti di partecipazione al bando.

Nel caso in cui siano rispettate tutte le predette condizioni la pratica viene salvata e passa al modulo successivo, in caso contrario verrà segnalato in rosso il relativo messaggio di errore. Sarà necessario correggere i dati errati per poter proseguire.

#### **ATTENZIONE**

Cliccando sul pulsante **Torna al modulo 2** è possibile tornare allo step di compilazione precedente qualora si volesse integrare o correggere dei dati inseriti nel modulo precedente.

## <span id="page-34-0"></span>**3.4 Modulo 4 – Dichiarazioni**

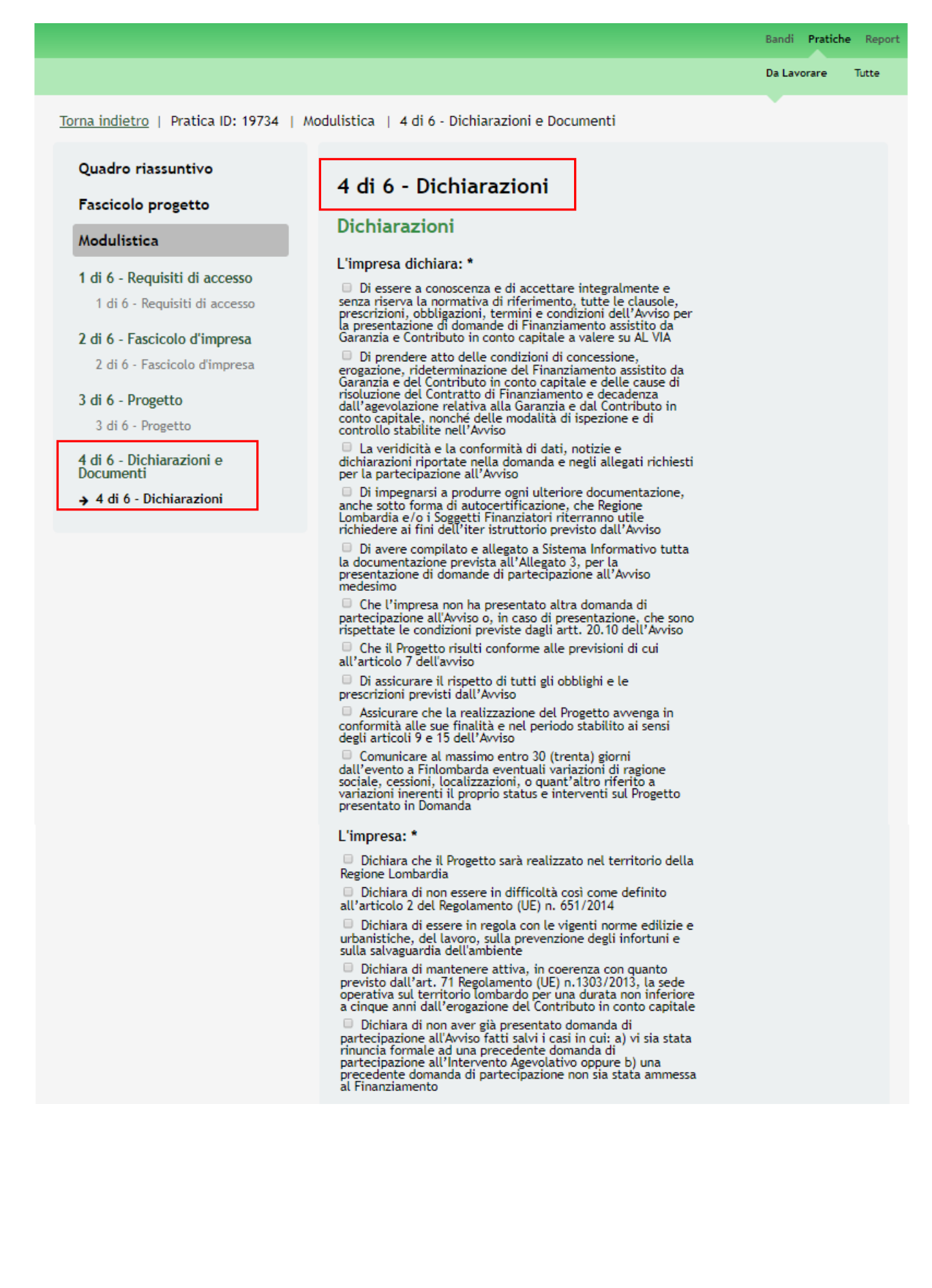

#### L'impresa dichiara di non operare nelle seguenti categorie di attività:

i. Attività destinate alla produzione di armi e munizioni, armamenti, equipaggiamenti o infrastrutture militari e di<br>polizia nonché equipaggiamenti o infrastrutture militari e di<br>polizia nonché equipaggiamenti o infrastrutture che limitano i<br>diritti e le libertà personali (ad es.

ii. Attività destinate alla produzione e promozione del e in Activita des data produzione e profinazione della attrazzature correlate (ad es.<br>costruzione, distribuzione e commercializzazione di<br>apparecchiature per scommesse, videopoker, slot-machines,<br>gestione di sale giochi e

iii. Attività attinenti la pornografia (sexy shop, editoria di settore, etc)

iv. Attività destinate alla fabbricazione, lavorazione d distribuzione del tabacco e attività che ne incentivano l'uso (ad es. sale per fumatori)

.<br>□ v. Attività che implichino l'utilizzo di animali vivi a fini Le v. Attività che implicando u di altri a possa garantire<br>scientifici e sperimentali, qualora non si possa garantire<br>l'osservanza della "Convenzione del Consiglio d'Europa sulla<br>protezione degli animali vertebrati utilizz

vi. Attività il cui impatto ambientale non risulti attenuato e/o compensato tramite misure appropriate

vii. Attività che sono proibite dalla normativa nazionale (ad es. attività di ricerca sulla clonazione umana)

viii. Acquisto di avviamento: acquisto di beni immateriali a viii. Acquisto di avviamento; acquisto di beni immateriati<br>che possa determinare o imporre una forte posizione di<br>mercato del Soggetto Beneficiario (ossia una quota del<br>mercato di riferimento superiore al 20%); l'acquist

ix. Attività di puro sviluppo immobiliare

 $\Box$ x. Attività di natura puramente finanziaria (ad es. l'acquisto di azioni o di altri prodotti finanziari)

 $\Box$ xi. Holding finanziaria la cui unica attività economica è quella di detenere e gestire il portafoglio di partecipazioni di capitale e/o investimenti in altre società

xii. Attività con evidenti riferimenti che possano incoraggiare la discriminazione femminile nei luoghi di lavoro  $\hfill \Box$ xiii. Ulteriori attività escluse indicate, sulla base della classificazione ATECO 2007 , nell'Allegato 2 all'Avviso

#### Modulo adeguata verifica

Scarica

p

P

Carica documento firmato digitalmente \*

Scegli file | Nessun file selezionato

#### Documenti da allegare

#### Carica la Relazione \*

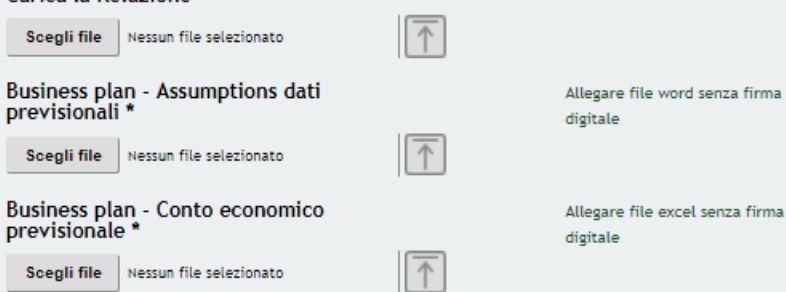

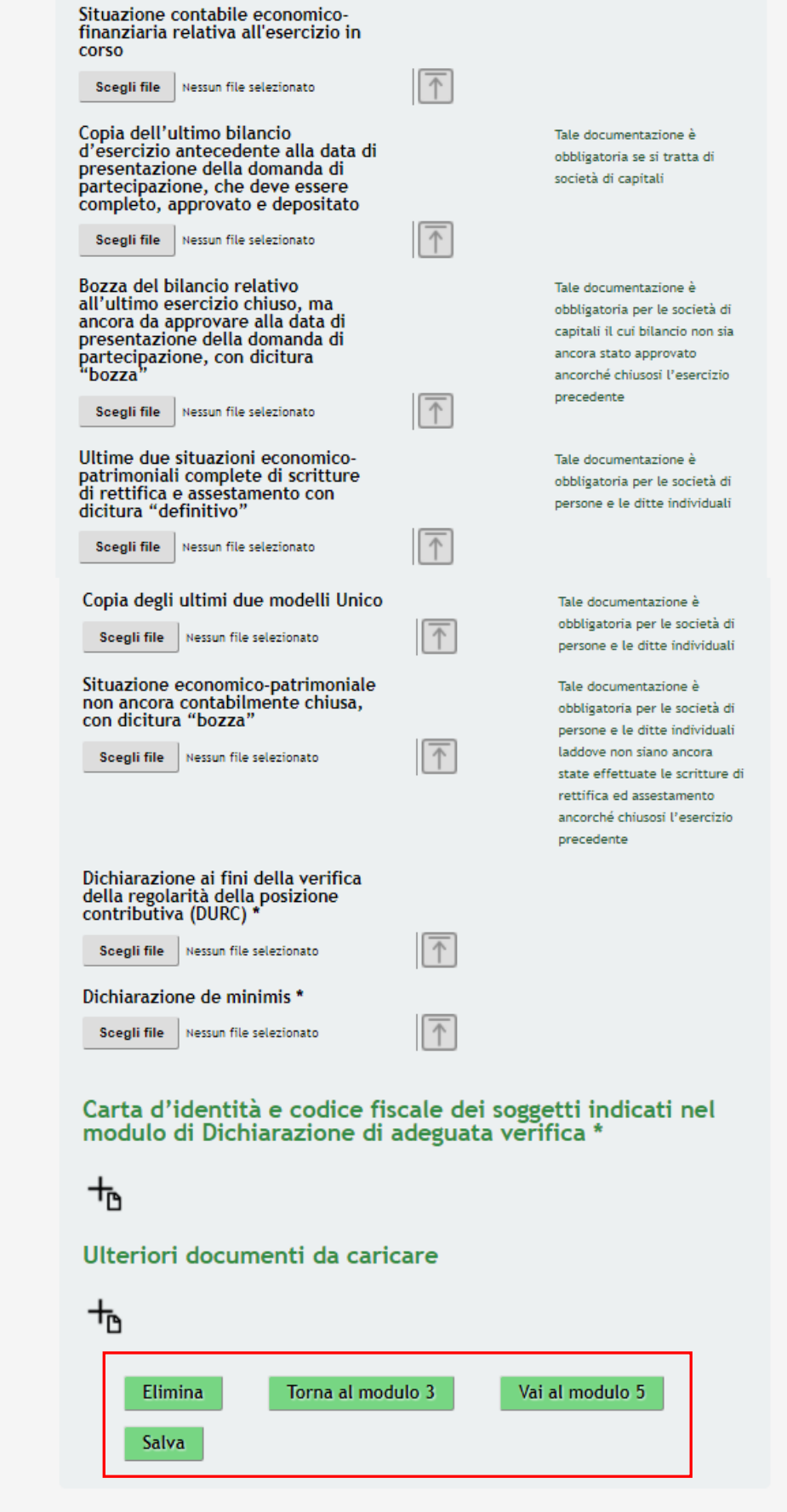

### **Figura 27 Modulo 4 – Work Packages**

<span id="page-36-0"></span>Compilare il Modulo 4 valorizzando le **Dichiarazioni** riportate dal sistema.

#### **LOMBARDIA INFORMATICA S.p.A. Classificazione: pubblico**

Proseguire la compilazione effettuando il download del **Modulo adeguata verifica,** che deve essere ricaricato a sistema digitalmente firmato.

<span id="page-37-0"></span>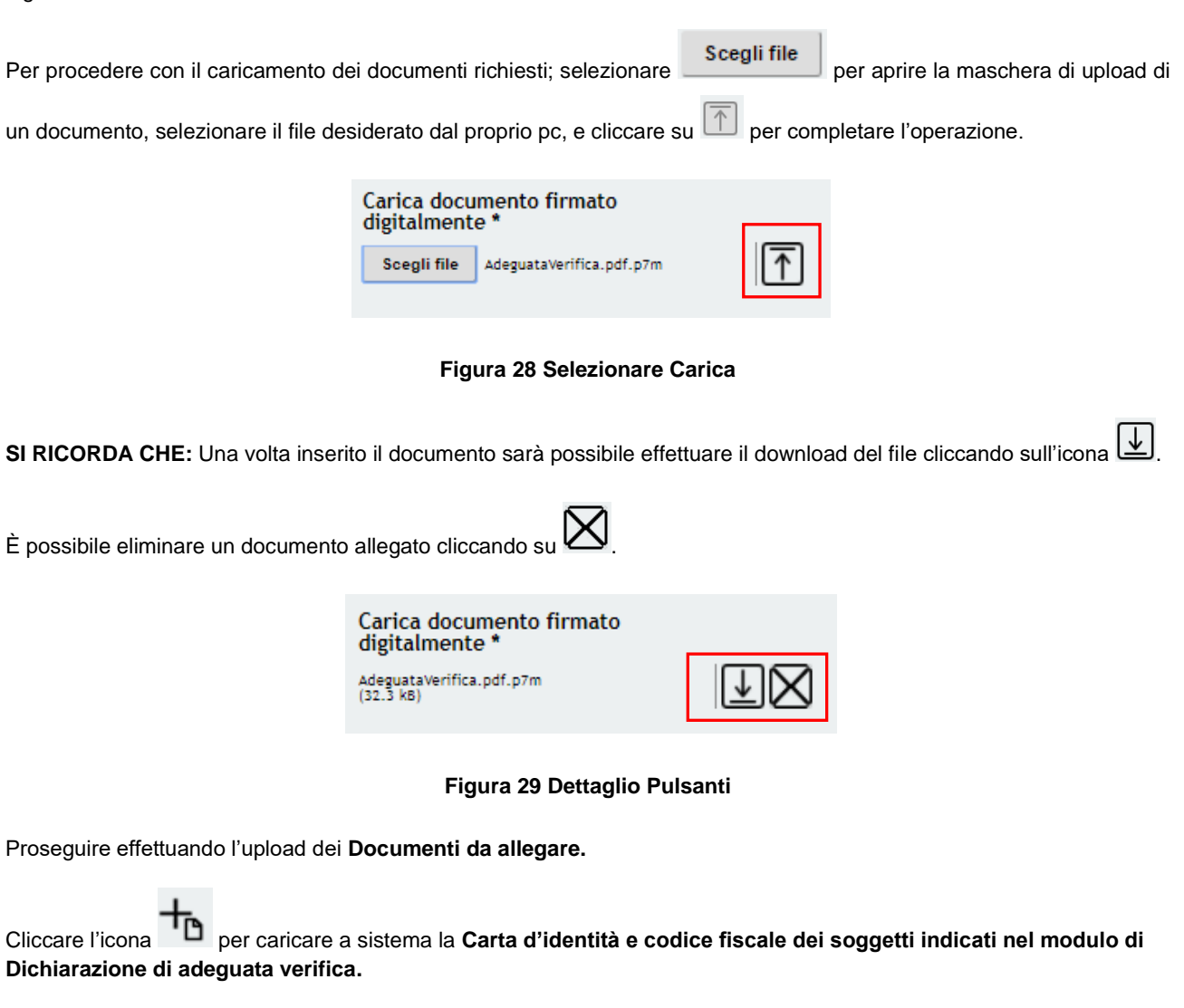

<span id="page-37-1"></span>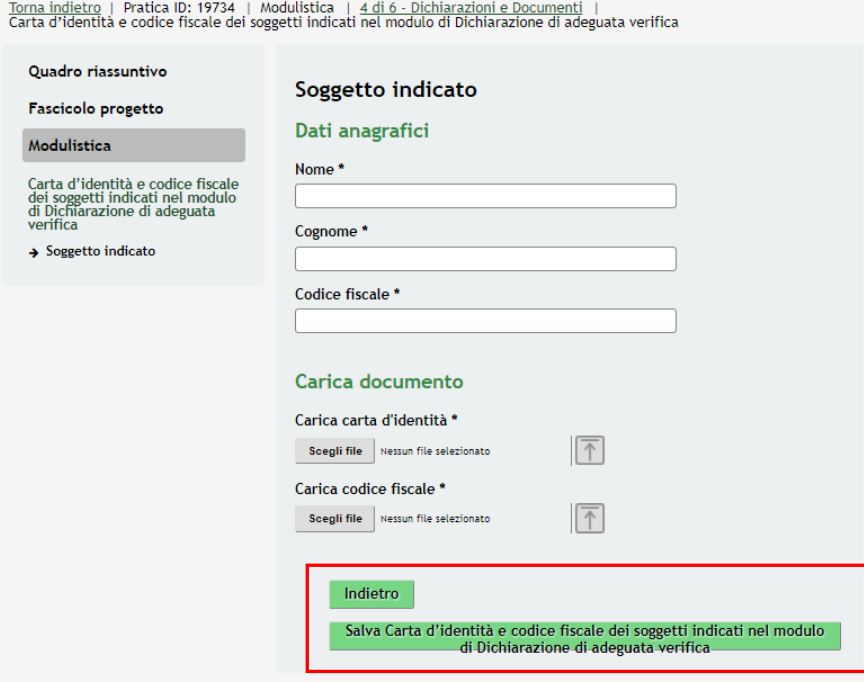

<span id="page-37-2"></span>**Figura 30 Modulo 4 – Carta di identità e codice fiscale dei soggetti indicati…**

È possibile effettuare l'upload di **Ulteriori documenti da caricare a sistema** selezionando l'icona e accedendo al sotto modulo dedicato.

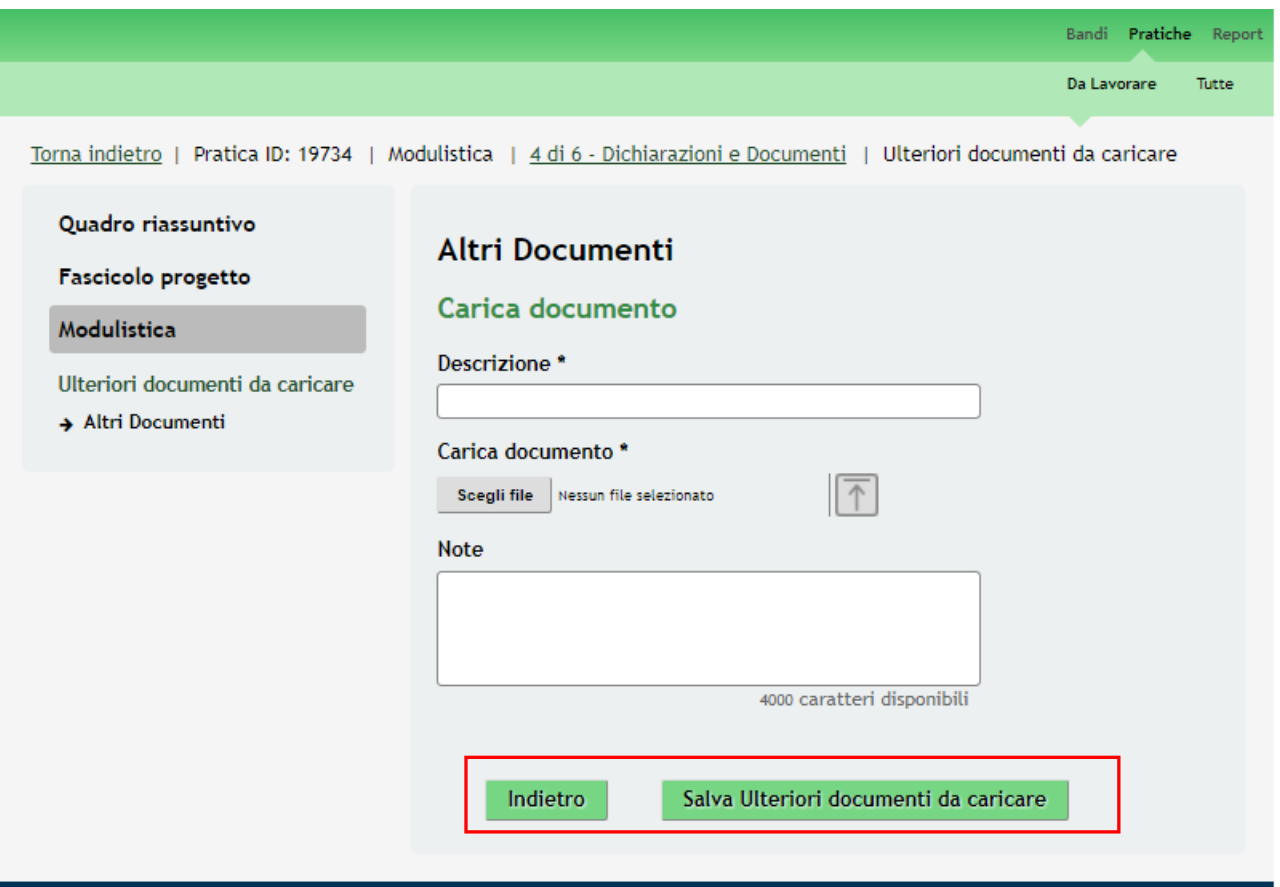

**Figura 31 Modulo 4 –Ulteriori documenti da caricare a sistema**

<span id="page-38-0"></span>Al termine, cliccare su **Vai al modulo 5** per accedere al modulo successivo.

Il sistema effettua controlli sulle informazioni inserite nei termini di presenza dei dati obbligatori, formato e coerenza con i requisiti di partecipazione al bando.

Nel caso in cui siano rispettate tutte le predette condizioni la pratica viene salvata e passa al modulo successivo, in caso contrario verrà segnalato in rosso il relativo messaggio di errore. Sarà necessario correggere i dati errati per poter proseguire.

#### **ATTENZIONE**

Cliccando sul pulsante **Torna al modulo 3** è possibile tornare allo step di compilazione precedente qualora si volesse integrare o correggere dei dati inseriti nel modulo precedente

## <span id="page-39-0"></span>**3.5 Modulo 5 – Domanda di contributo**

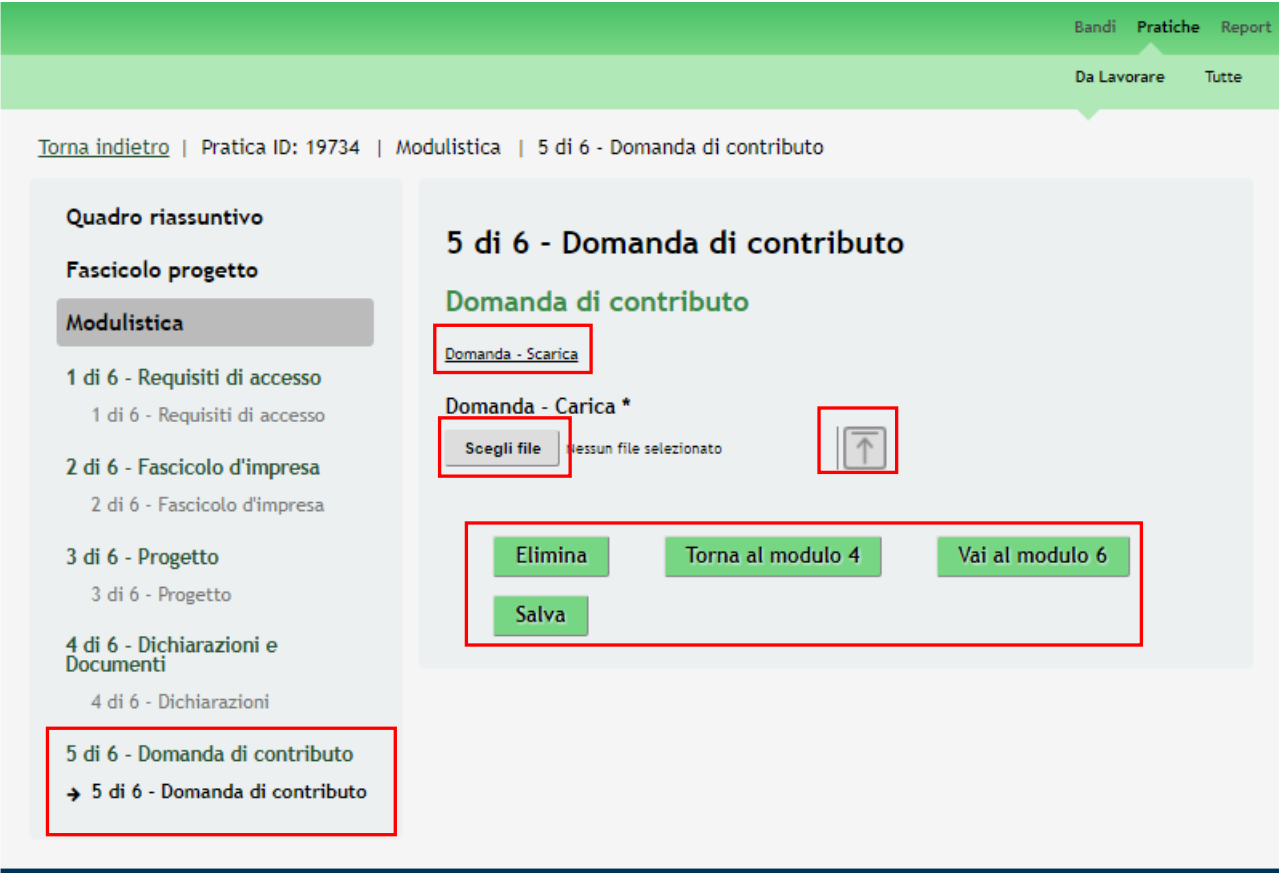

**Figura 32 Modulo 5 – Domanda di contributo**

<span id="page-39-1"></span>Domanda - Scarica Nell'area **Domanda di contributo** scaricare la domanda di finanziamento cliccando su: ricaricarla a sistema digitalmente firmata.

Vai al modulo 6

Al termine, cliccare su

Il sistema effettua controlli sulle informazioni inserite nei termini di presenza dei dati obbligatori, formato e coerenza con i requisiti di partecipazione al bando.

Nel caso in cui siano rispettate tutte le predette condizioni la pratica viene salvata e passa al modulo successivo, in caso contrario verrà segnalato in rosso il relativo messaggio di errore. Sarà necessario correggere i dati errati per poter proseguire.

### **ATTENZIONE**

Cliccando sul pulsante **Torna al modulo 4** è possibile tornare allo step di compilazione precedente qualora si volesse integrare o correggere dei dati inseriti nel modulo precedente

## <span id="page-40-0"></span>**3.6 Modulo 6 –Pagamento bollo**

Nel sesto modulo è possibile procedere con il pagamento dell'imposta di bollo.

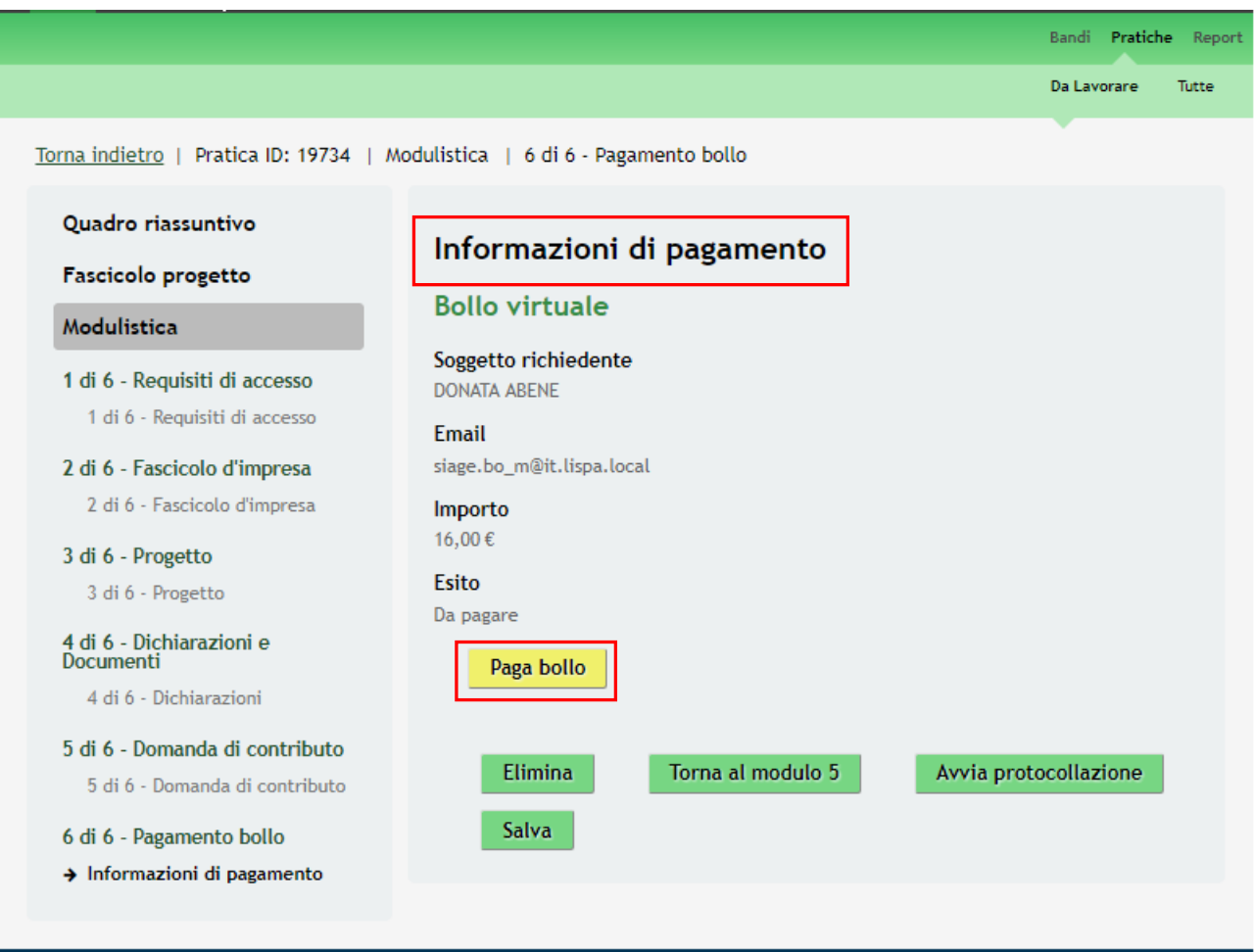

#### **Figura 33 Modulo 6 –Pagamento Bollo**

<span id="page-40-1"></span>Per effettuare il pagamento del bollo virtuale procedere come segue :

Cliccando su "**PAGA BOLLO"** Paga bollo il sistema apre la pagina di riepilogo dei dati di pagamento.

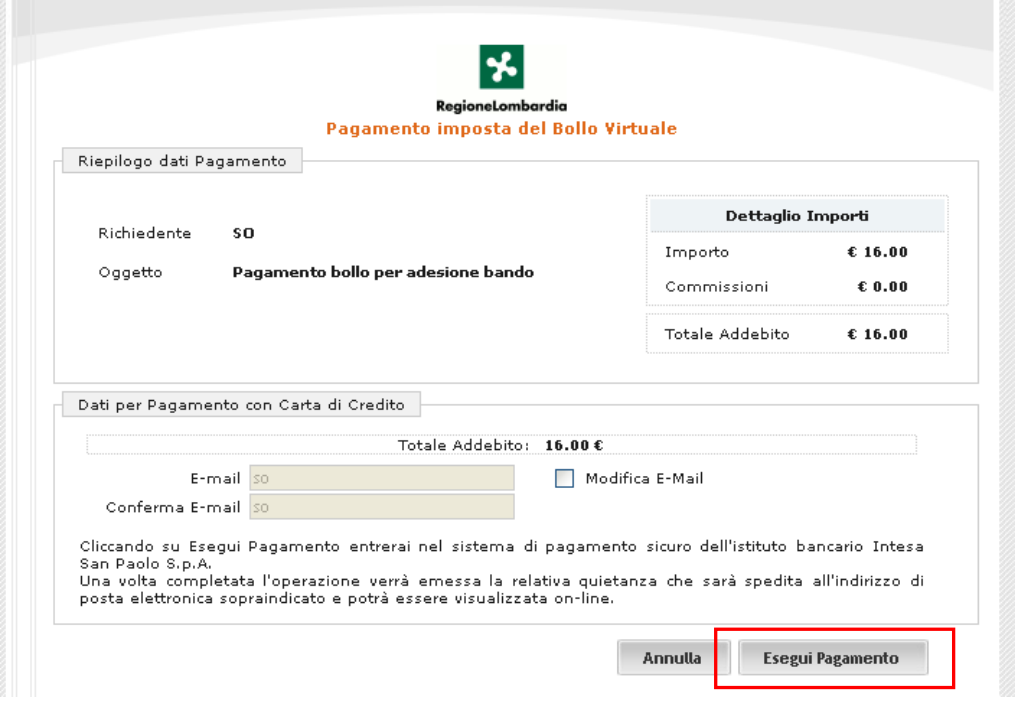

**Figura 34 Riepilogo dati pagamento**

<span id="page-41-0"></span>Verificare la correttezza dei dati e cliccare su "ESEGUI PAGAMENTO" Esegui Pagamento per accedere al servizio di pagamento on line.

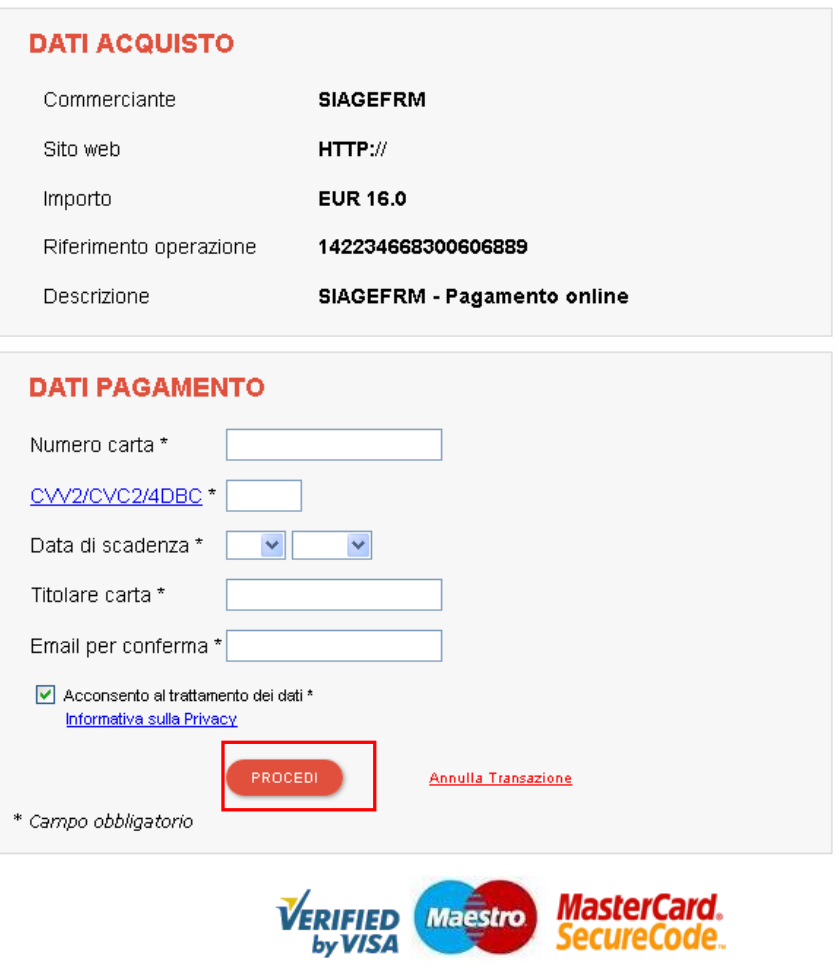

<span id="page-41-1"></span>**Figura 35 Dati Pagamento**

Compilare la maschera inserendo le informazioni obbligatorie marcate a asterisco e cliccare su "**PROCEDI**" per confermare il pagamento.

<span id="page-42-0"></span>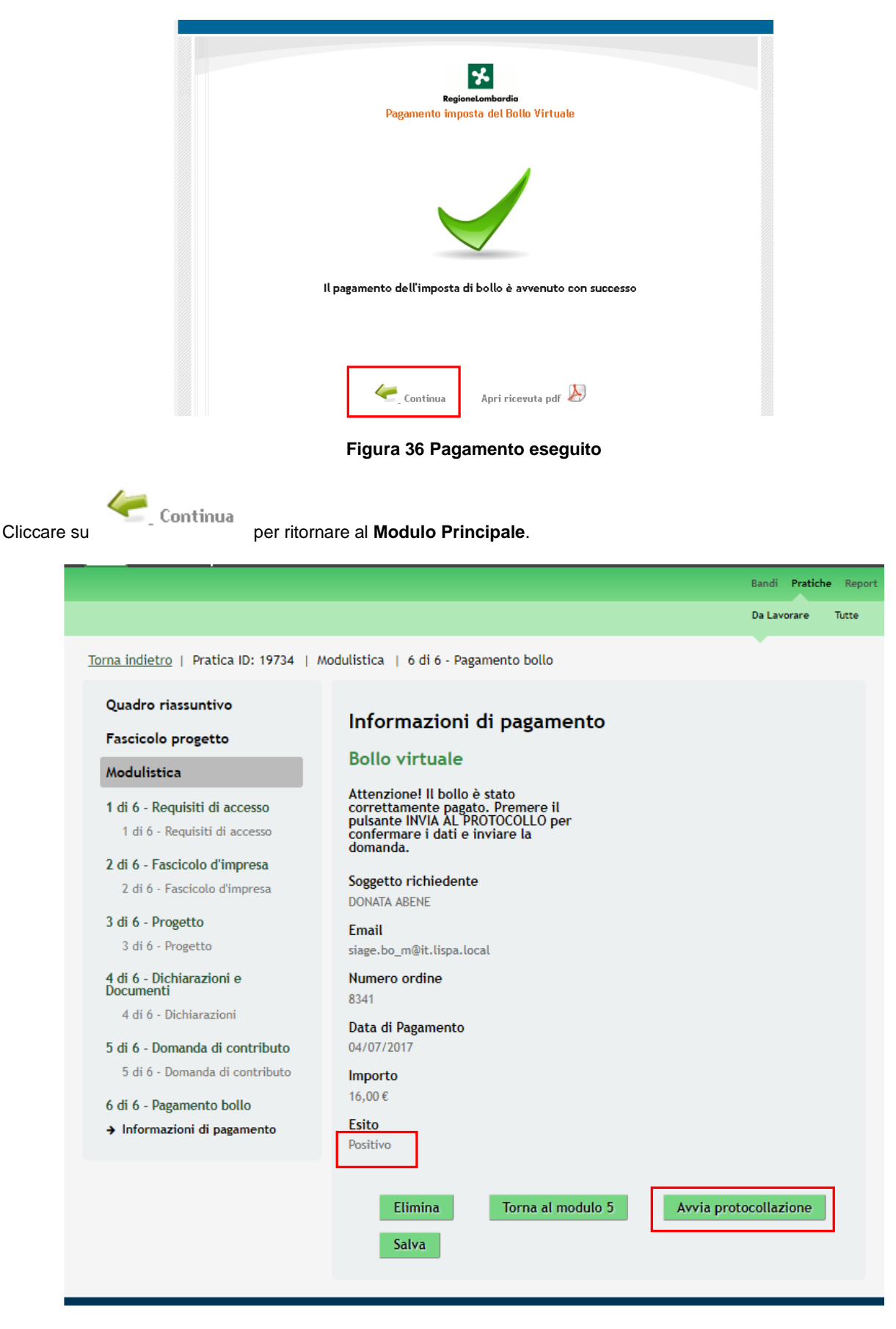

<span id="page-42-1"></span>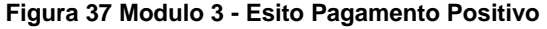

Sarà necessario completare la procedura di presentazione della domanda cliccando su **Avvia protocollazione** 

#### **ATTENZIONE**

Una volta effettuato l'invio della pratica non sarà più possibile modificare i dai inseriti.

La domanda di contributo verrà inviata al protocollo di Regione Lombardia.

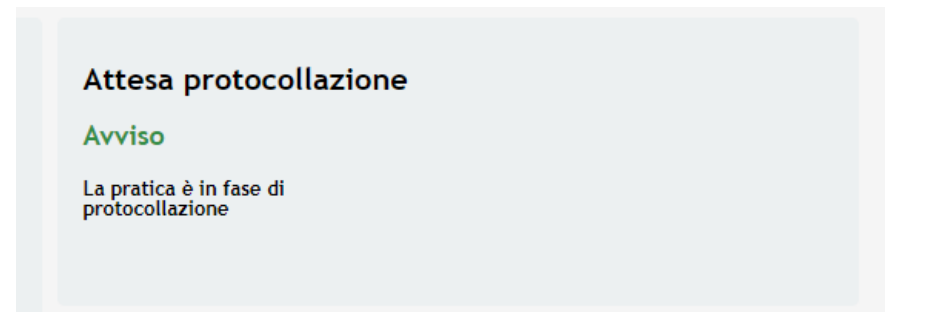

#### **Figura 38 Invio al Protocollo**

<span id="page-43-0"></span>Dall'area "**Pratiche**", selezionando la voce **Tutte** si accede all'elenco di tutte le pratiche del profilo per visualizzarne lo *STATO PRATICA*.

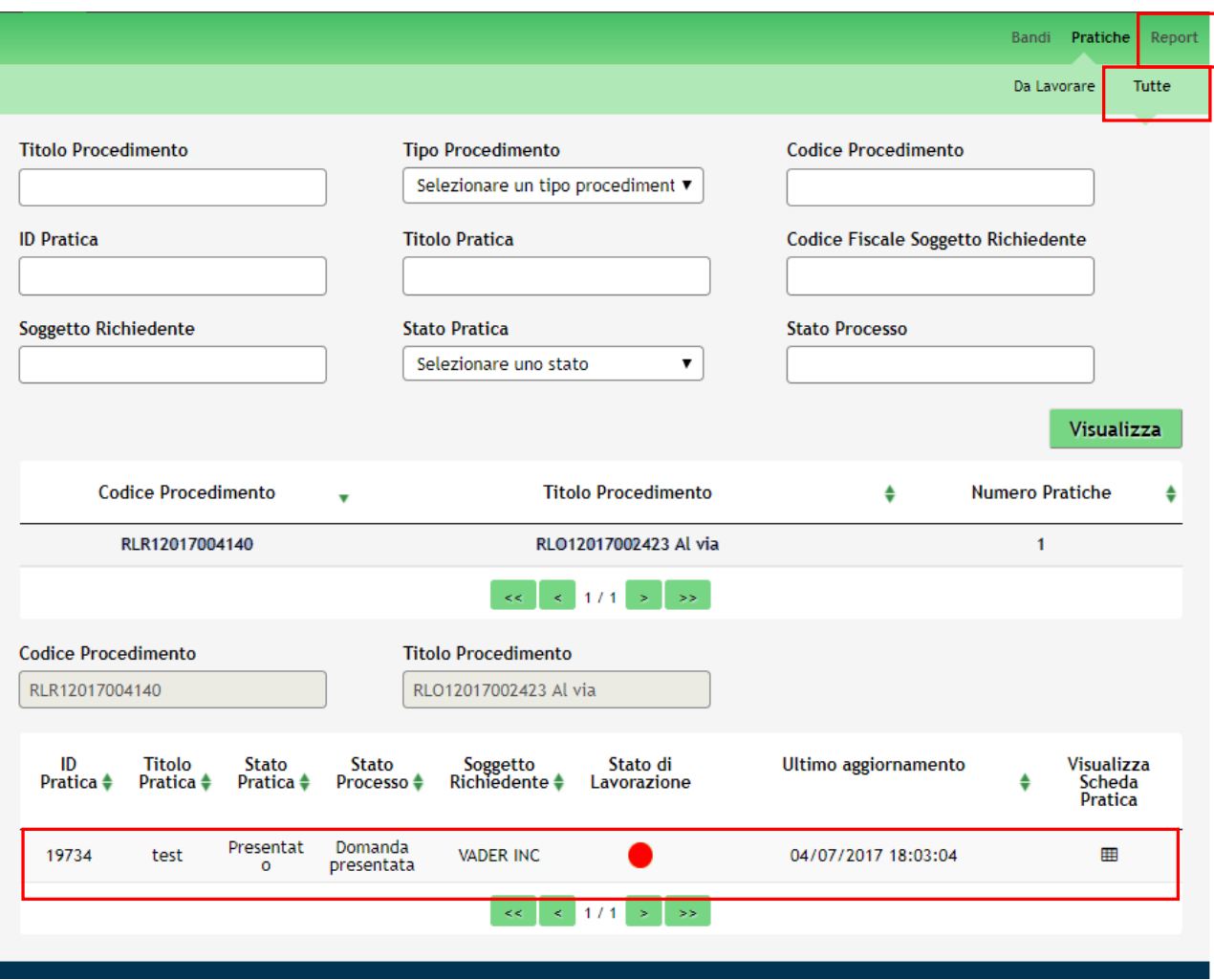

#### **Figura 39 Stato pratica**

<span id="page-43-1"></span>Rev. 00 –Manuale SiAge – Bando: "Al Via: Linea di Sviluppa aziendale" – Adesione

# <span id="page-44-0"></span>**4. Area Pratiche**

In qualunque momento è possibile accedere alla propria pratica tramite il menu **PRATICHE.**

Da questa area è possibile accedere alle pratiche:

- **DA LAVORARE**: ovvero tutte le pratiche di cui l'utente ha in carico la compilazione;
- **TUTTE**: ovvero tutte le pratiche visibili dall'utente.

![](_page_44_Picture_88.jpeg)

**Figura 40 Menu Pratiche - Tutte**

<span id="page-44-1"></span>E' possibile ricercare le pratiche d'interesse compilando almeno uno dei campi di ricerca e cliccando su **VISUALIZZA.**

In questo modo il sistema riporta il risultato ottenuto.

Cliccando sul dettaglio del procedimento di interesse è possibile visualizzare il dettaglio delle pratiche ad esso associate.

![](_page_45_Picture_53.jpeg)

**Figura 41 Menu Pratiche – Tutte – Dettaglio del procedimento selezionato**

<span id="page-45-0"></span>Cliccare sulla pratica di interesse per accedervi.

All'interno della propria pratica, oltre alla modulistica del bando, è possibile consultare le seguenti macrosezioni:

• **Quadro riassuntivo**: riporta le informazioni più significative riguardo al bando ed alla pratica

|                                                         |                             | Da Lavorare<br>Tutte                                                                                                    |
|---------------------------------------------------------|-----------------------------|----------------------------------------------------------------------------------------------------|
| Torna indietro   Pratica ID: 19734   Quadro riassuntivo |                             |                                                                                                    |
| Quadro riassuntivo<br>Fascicolo progetto<br>Modulistica | <b>Bando</b><br>Descrizione | RLO12017002423 Al via<br>Con l'Iniziativa, Regione Lombardia e<br>Finlombarda intendono supportare nuovi<br>investimenti da parte delle PMI, al fine di<br>rilanciare il sistema produttivo e facilitare<br>la fase di uscita dalla crisi socio-<br>economica che ha investito anche il |
|                                                         | Data di apertura            | territorio lombardo.<br>04/07/2017                                                                                                    |
|                                                         | Data di chiusura            | 01/04/2021                                                                                                    |
|                                                         | <b>Titolo Pratica</b>       | test                                                                                                    |
|                                                         | Stato                       | Domanda presentata                                                                                                    |
|                                                         | Ultimo aggiornamento        | 04/07/2017 18:03:04                                                                                                    |
|                                                         | Materiale a supporto        | Informazioni e manualistica                                                                                                    |

**Figura 42 Quadro Riassuntivo domanda presentata**

<span id="page-46-0"></span>Dal **Quadro riassuntivo** di una domanda in lavorazione è possibile procedere con lo sblocco della pratica cliccando su

### **Sblocca pratica**

.

In questo modo la pratica non è più in carico all'operatore che la sta compilando ed è accessibile ad un altro utente

**Contract Contract Contract Contract** 

![](_page_46_Picture_84.jpeg)

![](_page_46_Picture_85.jpeg)

<span id="page-46-1"></span>**Figura 43 Quadro Riassuntivo – Sblocca pratica**

![](_page_47_Picture_57.jpeg)

**Figura 44 Quadro Riassuntivo – Prendi in carico**

<span id="page-47-0"></span>• **Fascicolo progetto**: contiene i documenti che vengono caricati e scaricati dall'utente.

![](_page_47_Picture_58.jpeg)

### **Figura 45 Fascicolo progetto**

<span id="page-47-1"></span>Cliccando sul documento di interesse si attiva il bottone **Scarica** da cliccare per effettuarne il download.